## **Brilliance**

19S4

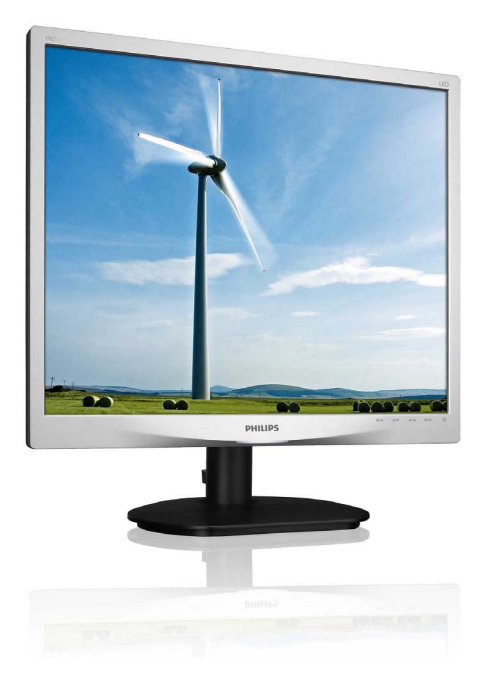

## www.philips.com/welcome

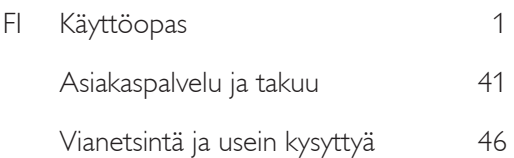

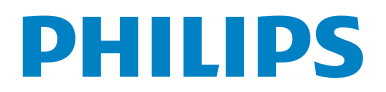

# Sisällysluettelo

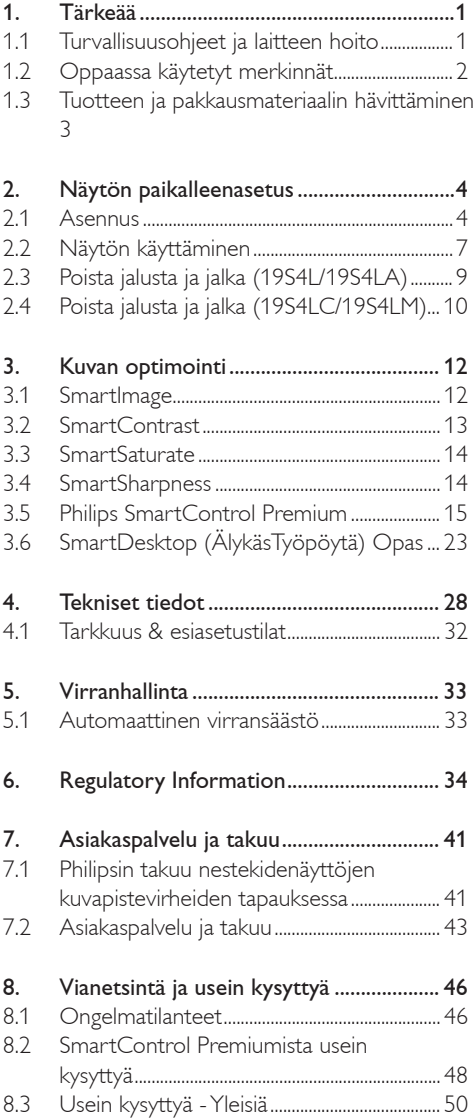

## 1. Tärkeää

Tämä sähköinen käyttöopas on tarkoitettu kaikille, jotka käyttävät Philips-näyttöä. Varaa aikaa lukeaksesi tämän käyttöoppaan ennen kuin käytät näyttöä. Se sisältää tärkeitä näytön käyttöä koskevia tietoja ja huomautuksia.

Philipsin takuu on voimassa sillä ehdolla, että tuotetta käytetään käyttöohjeiden mukaisesti siihen tarkoitukseen, johon se on suunniteltu, ja että takuuhuoltoa pyydettäessä esitetään alkuperäinen lasku tai ostokuitti, josta ilmenee ostopäivä ja jälleenmyyjän nimi sekä tuotteen malli ia valmistenumero.

#### 1.1 Turvallisuusohjeet ja laitteen hoito

#### <sup>1</sup> Varoituksia

Tässä oppaassa esitettyjen käyttö- ja säätöohjeiden sekä muiden toimintaohjeiden laiminlyönti voi johtaa sähköiskuvaaraan tai muuhun sähköiseen tai mekaaniseen vahingonvaaraan.

Lue seuraavat ohjeet huolellisesti ja noudata niitä kytkiessäsi ja käyttäessäsi näyttöä.

#### Käyttö

- Pidä näyttö pois suoran auringonvalon, hyvin kirkkaiden valojen ja muiden lämmönlähteiden ulottumattomissa. Pitkä altistuminen tällaisille ympäristöille voi johtaa näytön värin muuttumiseen tai vahingoittaa näyttöä.
- Poista esineet, jotka voivat pudota tuuletusaukkoihin tai estää näytön elektroniikan kunnollisen jäähdytyksen.
- Älä tuki kotelon jäähdytysaukkoja.
- Sijoita näyttö siten, että pistorasia ja virtapistoke ovat hyvin ulottuvilla.
- Jos näyttö on suljettu irrottamalla virtakaapeli tai -johto, on odotettava kuusi sekunttia ennen sen kytkemistä takaisin.
- Käytä aina Philipsin toimittamaa hyväksyttyä virtajohtoa. Jos virtajohto on hävinnyt, ota yhteyttä paikalliseen huoltopisteeseen. (Katso lisätiedot kohdasta Asiakaspalvelukeskus)
- Älä aiheuta näytölle rajuja tärinöitä tai iskuja käytön aikana.
- Älä kolhi tai pudota näyttöä käytön tai kuljetuksen aikana.

#### Kunnossapito

- Älä pane liikaa kuormitusta näyttöpaneelin päälle, jottei näyttöön tule vaurioita. Siirrä näyttöä tarttumalla sen reunukseen. Älä nosta näyttöä niin, että sormet tai käsi koskettaa näyttöpaneelia.
- Kytke näyttö irti, jos se on käyttämättömänä pitkän aikaa.
- Kytke näyttö irti kun puhdistat sitä. Suorita puhdistaminen käyttämällä kevyesti kostutettua liinaa. Näyttöruudun voi pyyhkiä kuivalla liinalla kun virta ei ole päällä. Älä kuitenkaan koskaan käytä näytön puhdistamiseen alkoholitai ammoniakkipohjaisia nesteitä tai muita orgaanisia liuottimia.
- Sähköiskun ja näytön pysyvän vaurioitumisen estämiseksi älä altista näyttöä pölylle, sateelle, vedelle tai käytä sitä paikoissa joiden kosteus on erittäin suuri.
- v Jos näyttö kastuu, kuivaa se mahdollisimman nopeasti kuivalla liinalla.
- los jotain ulkopuolista ainetta tai vettä pääsee näytön sisään, sammuta näyttö välittömästi ja irroita sen virtajohto. Poista sen jälkeen vieras aine tai vesi ja lähetä näyttö huoltoon.
- Älä säilytä tai käytä näyttöä paikoissa, jotka ovat alttiina kosteudelle, suoralle auringonvalolle tai äärimmäiselle kylmyydelle.
- Näyttö toimii parhaiten ja sen käyttöikä on mahdollisimman pitkä kun käytät sitä ainoastaan sellaisissa paikoissa jotka ovat seuraavien lämpötila- ja kosteusrajojen mukaisia.
	- ƕ Lämpötila: 0-40°C 32-95°F
	- ƕ Kosteus: 20-80% RH

#### Tärkeitä tietoja haamukuvista

- Aktivoi aina liikkuvanäytönsäästöohjelma, kun lopetat näytön käyttämisen. Aktivoi aina määräaikainen ruudunpäivitysohjelma, jos näytölläsi on muuttumattomia, staattisia kohteita. Keskeyttämätön pysäytyskuvien tai liikkumattomien kuvien näyttäminen pitkiä aikoja voi aiheuttaa näytöllä "kiinni palamisen", joka tunnetaan myös "jälkikuvantamisena" tai "haamukuvantamisena".
- "Kiinni palaminen", "jälkikuvantaminen" tai "haamukuvantaminen" on yleisesti tunnettu ilmiö näyttöpaneelitekniikassa. Useimmissa tapauksissa "kiinnipalamiset" tai "jälkikuvantamiset" tai "haamukuvantamiset" häviävät asteittaisesti jonkin ajan päästä siitä, kun virta on kytketty pois päältä.

#### Varoitus

Näytönsäästäjän aktivoinnin epäonnistuminen tai jaksottainen näyttöruudun päivityssovellus voi johtaa "palamiseen ruudulle" tai "haamukuviin", jotka eivät katoa eikä niitä voi korjata. Takuu ei kata yllä mainittua vauriota.

#### Huolto

- Näytön ulkokuoren saa avata ainoastaan siihen oikeutettu henkilö.
- los tarvitset näytön korjaamiseen tai kytkemiseen liittyviä ohjeita, ota yhteyttä paikalliseen huoltopisteeseen. (Katso lisätiedot kohdasta "Asiakaspalvelukeskus")
- Katso kuljetustietojen osalta "Tekniset tiedot".
- Älä jätä näyttöä suoraan auringonvaloon autoon tai sen tavaratilaan.

## **Ohje**

Ota yhteyttä huoltoon, jos näyttö ei toimi normaalisti tai et ole varma miten jokin tässä käsikirjassa neuvottu toiminto suoritetaan.

#### 1.2 Oppaassa käytetyt merkinnät

Seuraavassa esitetään tässä oppaassa käytetyt merkinnät.

Ohje-, huomio- ja varoitusmerkit Oppaassa on kohtia, jotka on lihavoitu tai kursivoitu ja varustettu kuvamerkillä. Nämä kohdat sisältävät ohjeita, huomautuksia ja varoituksia. Merkkejä on käytetty seuraavasti:

## **Ohje**

Kuvamerkki tarkoittaa tärkeitä tietoja tai neuvoja, jotka helpottavat ja tehostavat tietokonejärjestelmän käyttöä.

## **A** Huomio

Kuvamerkki tarkoittaa tietoja, joiden avulla käyttäjä voi estää laitteiston mahdollisen vahingoittumisen tai tietokoneessa olevien tietojen häviämisen.

#### **1** Varoitus

Tämä kuvamerkki viittaa mahdolliseen tapaturmavaaraan. Kohdassa neuvotaan, miten vaara vältetään.

Joissain tapauksissa varoitukset on merkitty toisella tavalla eikä niiden ohessa ole kuvamerkkiä. Tällaiset varoitukset on esitetty viranomaisten määräyksien edellyttämässä muodossa.

#### 1.3 Tuotteen ja pakkausmateriaalin hävittäminen

#### Waste Electrical and Electronic Equipment-**WEEE**

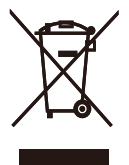

This marking on the product or on its packaging illustrates that, under European Directive 2002/96/ EC governing used electrical and electronic appliances, this product may not be disposed of with normal household waste. You are responsible for disposal of this equipment through a designated waste electrical and electronic equipment collection. To determine the locations for dropping off such waste electrical and electronic, contact your local government office, the waste disposal organization that serves your household or the store at which you purchased the product.

Your new monitor contains materials that can be recycled and reused. Specialized companies can recycle your product to increase the amount of reusable materials and to minimize the amount to be disposed of.

All redundant packing material has been omitted. We have done our utmost to make the packaging easily separable into mono materials.

Please find out about the local regulations on how to dispose of your old monitor and packing from your sales representative.

#### Taking back/Recycling Information for Customers

Philips establishes technically and economically viable objectives to optimize the environmental performance of the organization's product, service and activities.

From the planning, design and production stages, Philips emphasizes the important of making products that can easily be recycled. At Philips, end-of-life management primarily entails participation in national take-back initiatives and recycling programs whenever possible, preferably in cooperation with competitors, which recycle all materials (products and related packaging material) in accordance with all Environmental Laws and taking back program with the contractor company.

Your display is manufactured with high quality materials and components which can be recycled and reused.

To learn more about our recycling program please visit http://www.philips.com/sites/ philipsglobal/about/sustainability/ourenvironment/ productrecyclingservices.page.

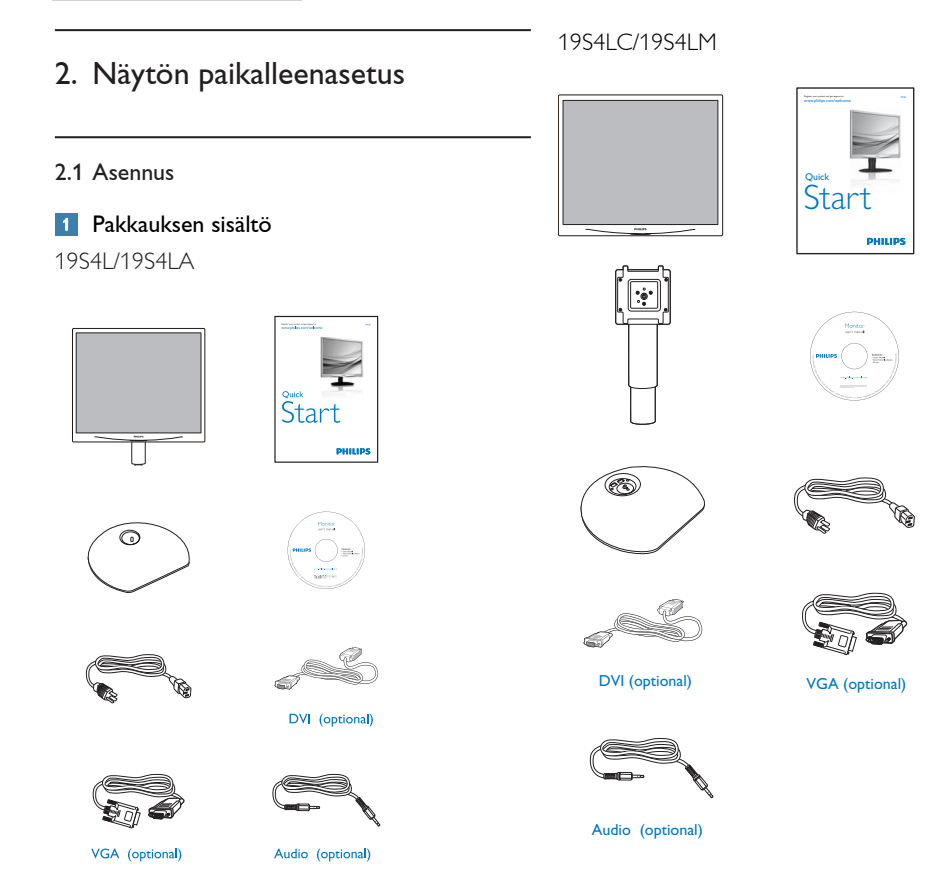

### 2 Asenna alustan jalka (19S4L/19S4LA)

1. Aseta näyttöpuoli alaspäin tasaiselle, pehmeälle pinnalle varovasti niin, ettei näyttö naarmuunnu tai vioitu.

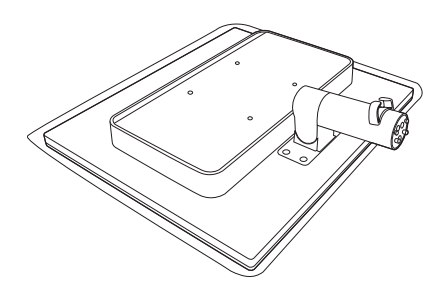

- 2. Pidä näytön alustan jalkaa molemmin käsin ja laita jalka lujasti sisään alustapylvääseen.
	- (1) Kiinnitä jalusta jalustapylvääseen kunnes salpa lukittuu jalustaan.
	- (2) Kiristä jalustan pohjassa oleva ruuvi sormin, ja kiinnitä jalusta pylvääseen tiukasti.

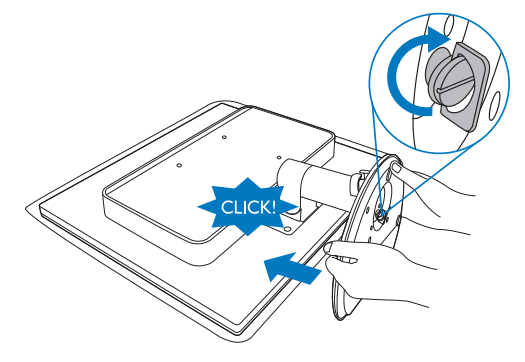

- Asenna alustan jalka (19S4LC/19S4LM)
- 1. Aseta näyttöpuoli alaspäin tasaiselle, pehmeälle pinnalle varovasti niin, ettei näyttö naarmuunnu tai vioitu.

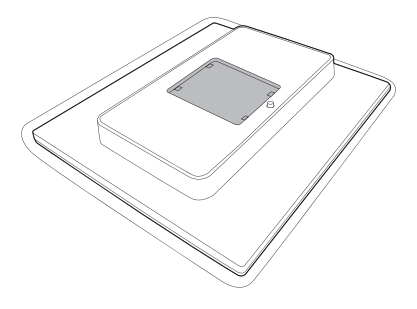

2. Klik de voet vast in het VESA-montagegebied.

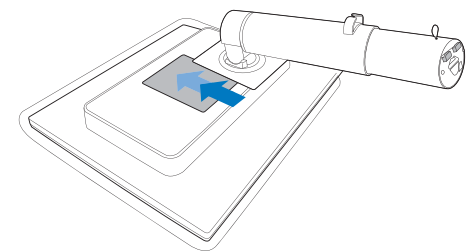

- 3. Pidä näytön alustan jalkaa molemmin käsin ja laita jalka lujasti sisään alustapylvääseen.
	- (1) Kiinnitä jalusta jalustapylvääseen kunnes salpa lukittuu jalustaan.
	- (2) Kiristä jalustan pohjassa oleva ruuvi sormin, ja kiinnitä jalusta pylvääseen tiukasti.

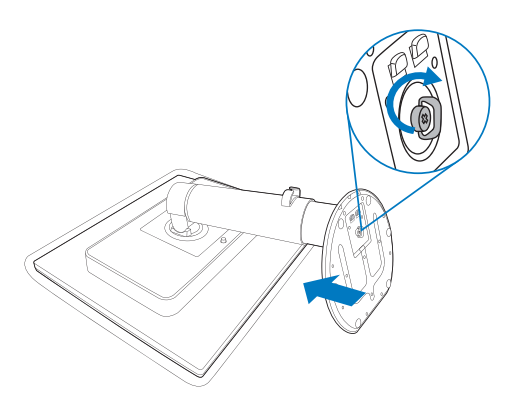

Yhdistäminen tietokoneeseen

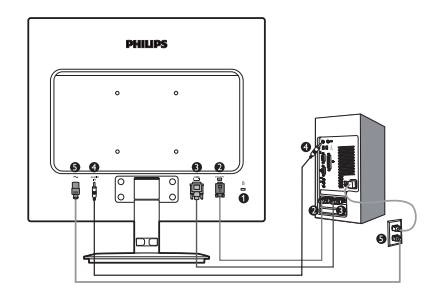

- Kensington-varkaudenestolukko O
- **2** VGA-tulo
- **DVI-D-tulo**
- Audiotulo (19S4LA/19S4LM)
- AC-virtatulo G

Kytke PC:hen

- 1. Kytke virtajohto tiukasti näytön taakse.
- 2. Katkaise tietokoneesta virta ja irrota sen virtajohto pistorasiasta.
- 3. Yhdistä näytön signaalijohto tietokoneen takana olevaan videoliitäntään.
- 4. Liitä tietokoneen audiokaapeli tietokoneen takana olevaan audioliitäntään.
- 5. Yhdistä tietokoneen ja näytön virtajohdot lähellä olevaan pistorasiaan.
- 6. Kytke tietokone ja näyttö päälle. Jos kuvaruudussa näkyy kuva, asennus on valmis.

#### 2.2 Näytön käyttäminen

#### **1 Etupaneelin säätimet**

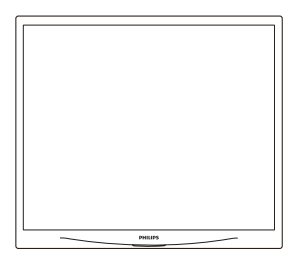

#### 19S4L/19S4LC

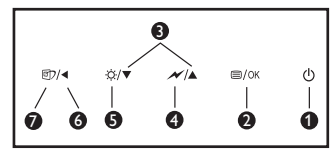

#### 19S4LA/19S4LM

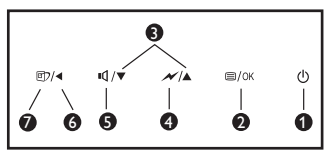

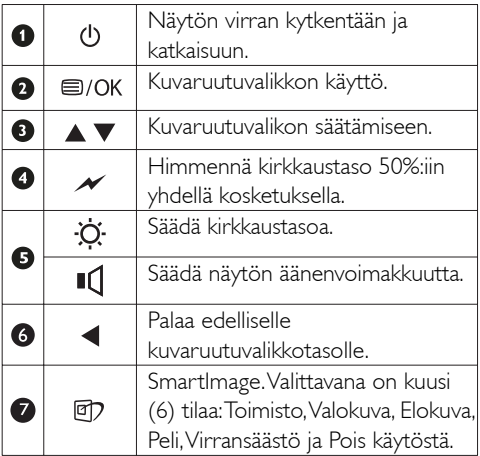

#### <sup>2</sup> Yleistä kuvaruutuvalikoista

#### Mikä on On-Screen Display (OSD)?

Kaikissa Philipsin näytöissä on näyttövalikko (OSD) -ominaisuus. Sen avulla käyttäjä voi säätää näytön ominaisuuksia ja valita toimintoja näytössä olevien ohjeiden avulla. Käyttäjäystävällinen näytön käyttöliittymä näyttää seuraavalta:

#### 19S4LA/19S4LM

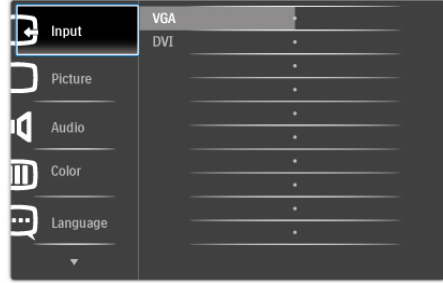

#### 19S4L/19S4LC

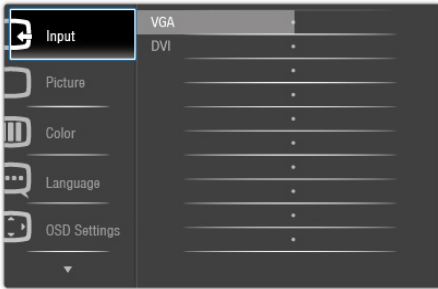

#### Säätöpainikkeiden perusohje

Yläpuolella näkyvässä näyttövalikossa käyttäjä voi etupaneelin  $\blacktriangledown$  -painikkeita painamalla liikuttaa näytössä näkyvää osoitinta, **OK** vahvistaa valintoja..

#### OSD-valikko

Seuraavassa näet yleiskuvan valikkojen rakenteesta. Kaaviosta näet, miten pääset säätöjä tehdessäsi siirtymään eri asetuksiin.

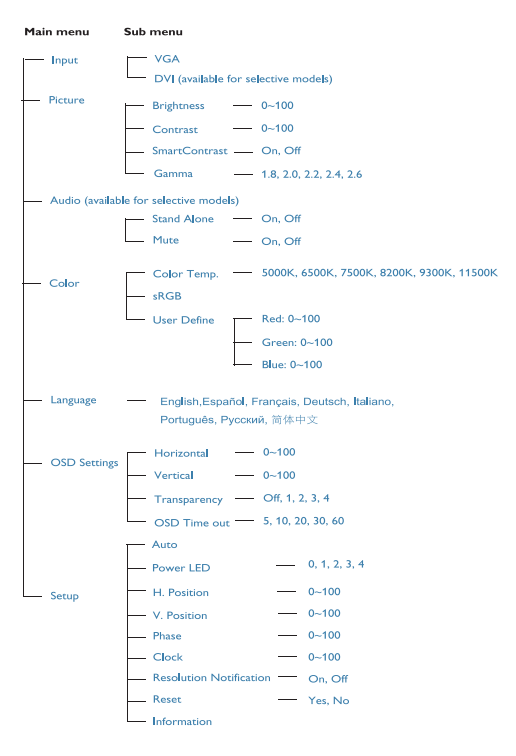

#### **B** Huomautus tarkkuudesta

Tämä näyttö on suunniteltu optimaaliseen käyttöön sen natiiviresoluutiolla 1280×1024 @ 60 Hz. Kunnäyttö kytketään päälle eri tarkkuudella, varoitus näkyy ruudulla: Paras tulos tilassa 1280×1024 @ 60 Hz. Natiiviresoluutiovaroituksen ilmoituksen voi kytkeä pois kuvaruutunäytön (OSD) valikon kohdasta Setup (Asetus).

#### Säätömahdollisuudet  $\overline{4}$

Kallistus

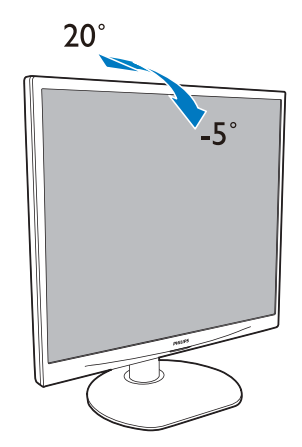

Käännä (19S4LC/19S4LM)

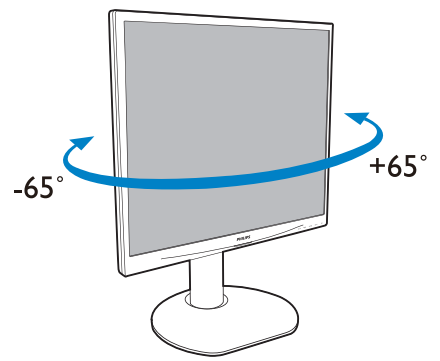

#### Korkeuden säätö (19S4LC/19S4LM)

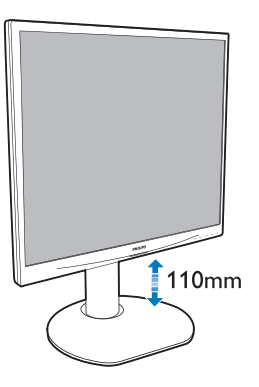

### Kierrä (19S4LC/19S4LM)

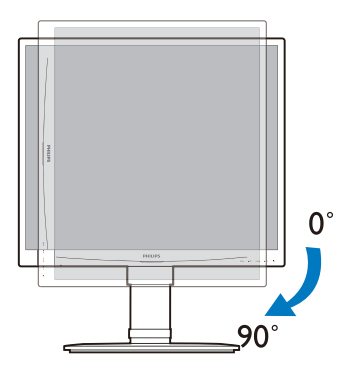

## 2.3 Poista jalusta ja jalka (19S4L/19S4LA)

#### **1** Poista jalustateline

Noudata ennen näytön jalustan irrottamista alla olevia ohjeita vaurion tai vamman välttämiseksi.

1. Aseta näyttöpuoli alaspäin tasaiselle pinnalle varovasti niin, ettei näyttö naarmuunnu tai vioitu.

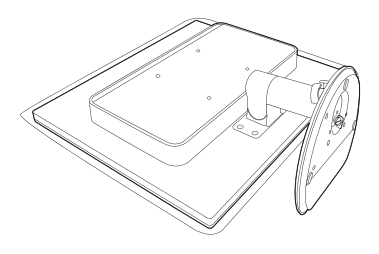

- 2. Irrota jalustatuki jalustapylväästä näin:
	- (1) Irrota jalustan pohjassa oleva ruuvi sormin.
	- (2) Liikuta ylös-ja alaspäin vapauttaaksesi jalustaan lukittuneen salvan ja vedä jalustaa poispäin jalustapylväästä.

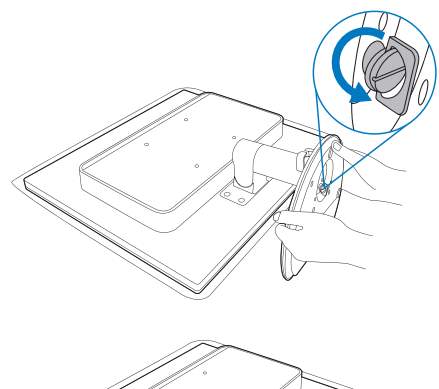

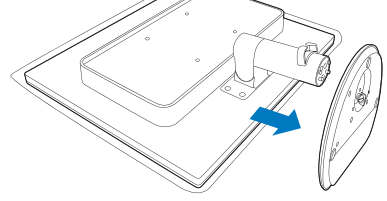

### 2 Poista jalusta

Edellytys:

v VESA-standardin asennussovellukset

Poista 4 ruuvia ja irrota jalusta näytöstä.

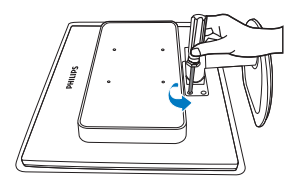

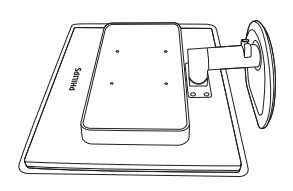

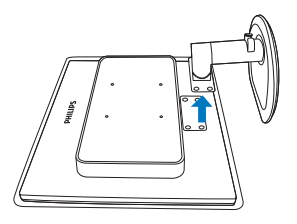

## $\bigoplus$  Ohje

Tämä näyttö sallii 100 mm x 100 mm VESA-yhteensopivan asennusliitännän.

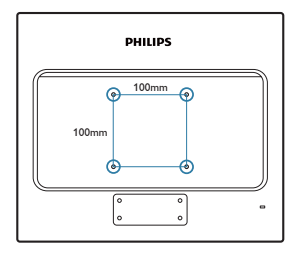

#### 2.4 Poista jalusta ja jalka (19S4LC/19S4LM)

#### **1** Poista jalustateline

Noudata ennen näytön jalustan irrottamista alla olevia ohjeita vaurion tai vamman välttämiseksi.

1. Aseta näyttöpuoli alaspäin tasaiselle pinnalle varovasti niin, ettei näyttö naarmuunnu tai vioitu.

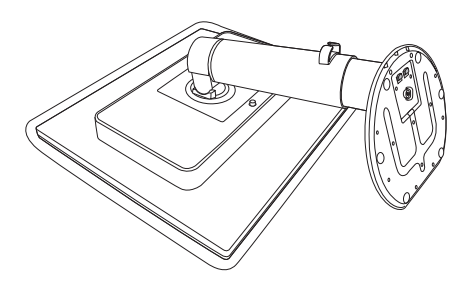

- 2. Irrota jalustatuki jalustapylväästä näin:
	- (1) Irrota jalustan pohjassa oleva ruuvi sormin.
	- (2) Liikuta ylös-ja alaspäin vapauttaaksesi jalustaan lukittuneen salvan ja vedä jalustaa poispäin jalustapylväästä.

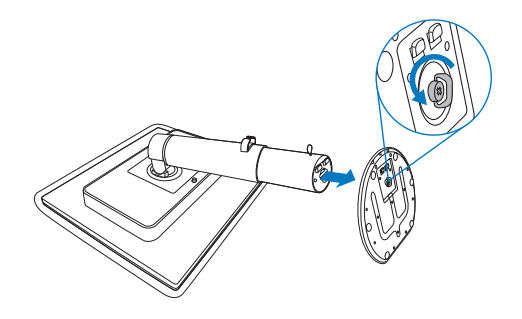

### 2 Poista jalusta

Edellytys:

- VESA-standardin asennussovellukset
- 1. Pidennä näytön jalusta maksimikorkeuteen.

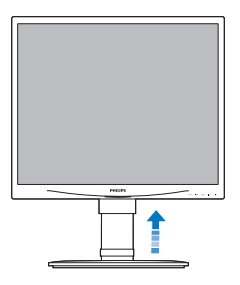

2. Aseta näyttöpuoli alaspäin tasaiselle pinnalle ottaen huomioon, ettei näyttö naarmuunnu tai vioitu. Nosta sitten näytön jalkaa.

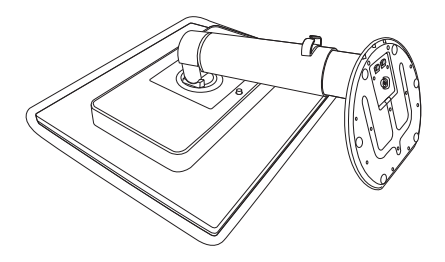

3. Pitäessäsi vapautuspainiketta painettuna kallista alustaa ja liu'uta se ulos.

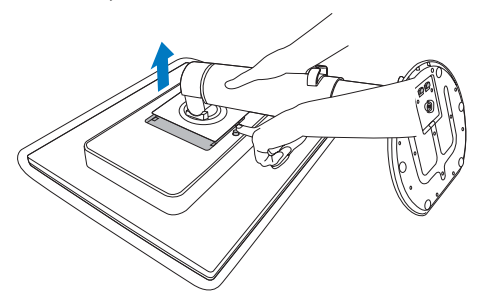

## $\bigoplus$  Ohje

Tämä näyttö sallii 100 mm x 100 mm VESA-yhteensopivan asennusliitännän.

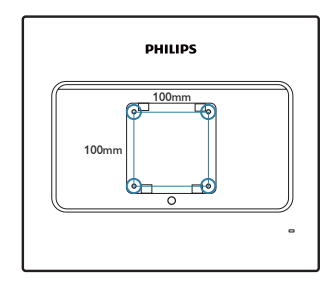

## 3. Kuvan optimointi

#### 3.1 SmartImage

#### 1 Määritelmä?

SmartImagen esiasetukset optimoivat näytön eri sisältötyypeille säätämällä kirkkautta, kontrastia, väriä ja terävyyttä dynaamisesti reaaliajassa. Philips SmartImage näytön suorituskyky on optimoitu niin tekstipohjaisille sovelluksille, kuin kuvien ja elokuvien katseluun.

#### 2 Mihin tarvitsen sitä?

Haluat näytön, joka on optimoitu kaikille suosikkisisältötyypeillesi. SmartImage sovellus säätää kirkkautta, kontrastia, väriä ja terävyyttä dynaamisesti reaaliajassa ja parantaa näin näytön katselukokemustasi.

#### **3** Miten se toimii?

Philipsillä on yksinoikeus johtavaan SmartImage-Philips-teknologiaansa, joka analysoi näyttösi sisältöä. Riippuen valitsemastasi vaihtoehdosta SmartImage parantaa dynaamisesti näytettävien kuvien ja elokuvien kontrastia, värikylläisyyttä ja terävyyttä – kaikki reaaliajassa yhtä nappia painamalla.

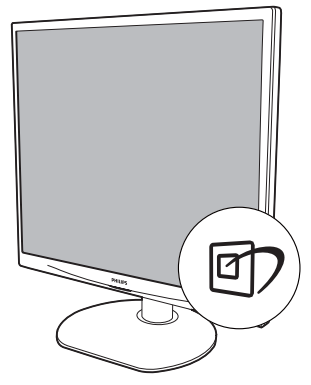

- 1. Paina <sup>1</sup> käynnistääksesi SmartImagen näyttöruudulla;
- 2. Pidä <sup>n</sup>) pohjassa, niin että voit siirtyä vaihtoehdosta toiseen; Office (Toimisto), Photo (Valokuva), Movie (Elokuva), Game (Peli), Economy (Säästö) ja Off (Pois päältä);
- 3. SmartImage näkyy ruudulla 5 sekuntia tai voit jättää sen ruudulle painamalla "OK".
- 4. Kun SmartImage on päällä, sRGB on automaattisesti pois päältä. Jos haluat käyttää sRGB:tä, sammuta SmartImage painamalla näyttösi etupaneelissa olevaa näppäintä.

näppäimen lisäksi voit tehdä valintoja näppäimillä ja vahvistaa valintasi sekä sulkea SmartImage-kuvaruudunäytön (OSD:n) "**OK**"-näppäintä painamalla.

Miten käynnistän SmartImagen?

Valittavanasi on kuusi tilaa: Office (Toimisto), Photo (Valokuva), Movie (Elokuva), Game (Peli), Economy (Säästö) ja Off (Pois) päältä.

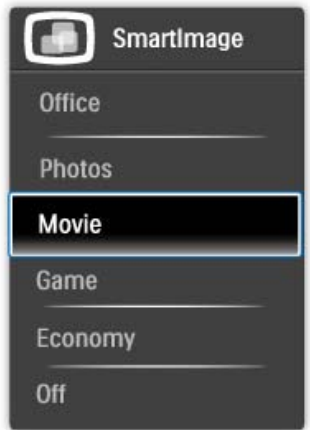

- Office (Toimisto): Lisää luettavuutta ja vähentää silmien rasittumista tekstiä korostamalla ja kirkkautta himmentämällä. Tämä tila huomattavasti parantaa luettavuutta ja tehostaa taulukko-ohjelmien, PDF-tiedostojen, skannattujen artikkelejen ja muiden yleisten toimistosovellusten käyttöäsi.
- Photo (Valokuva): This profile combines color saturation, dynamic contrast and sharpness enhancement to display photos and other images with outstanding clarity in vibrant colors – all without artifacts and faded colors.
- Movie (Elokuva): Tehostetun valotiheyden, tavallista suuremman värikylläisyyden, dynaamisen kontrastin ja veitsenterävien kuvien ansiosta elokuvissasi on dynaamiset luonnolliset värit, pimeimpien kohtien jokainen yksityiskohta näkyy ja valoisammat kohdat ovat kirkkaita.
- Game (Peli): Käännä ohjaimesta paras vasteaika, vähennä rosoreunaisuutta näytössä nopeasti liikkuvien kohteiden osalta, paranna kirkkaan ja tumman kontrastisuhdetta, tämä profiili antaa pelaajille parhaan pelaamiskokemuksen.
- Economy (Säästö): Tämän profiilin kirkkautta, kontrasteja ja taustavaloa on säädetty siten, että ne soveltuvat päivittäin käytettäville toimistosovelluksille ja vähentävät sähkönkulutusta.
- Off (Sammuta): Ei SmartImage optimointia.

#### 3.2 SmartContrast

#### **1** Määritelmä?

Ainutlaatuista teknologiaa, joka analysoi dynaamisesti näytön sisällön ja optimoi automaattisesti näytön kontrastisuhteen, jotta saavutetaan maksimi visuaalinen selkeys ja katselunautinto. Tämä teknologia lisää taustavaloa, jotta kuvat ovat selkeämpiä, terävämpiä ja kirkkaampia tai himmentää sitä, jotta kuvat näkyvät selkeästi tummaa taustaa vasten.

#### 2 Mihin tarvitsen sitä?

Haluat parhaan mahdollisen visuaalisen selkeyden ja katselumukavuuden kaikentyyppiselle sisällölle. SmartContract seuraa dynaamisesti kontrasteja ja säätää taustavaloa, jotta peli- ja elokuvanäytöt ovat selkeitä, teräviä ja kirkkaita ja toimistotyön teksti selkeää ja helposti luettavaa. Näytön sähkönkulusta vähentämällä säästät sähkölaskuissa ja pidennät näyttösi käyttöikää.

#### **B** Miten se toimii?

Aktivoidessasi SmartContrastin se analysoi näyttösi sisältöä reaaliajassa ja säätää värejä ja taustavalon voimakkuutta. Tämä toiminto parantaa dynaamisesti kontrastia videoita katseltaessa tai pelejä pelattaessa.

#### 3.3 SmartSaturate

#### **Määritelmä?**

Smart-teknologia, joka määrää värikylläisyyden – eli kuinka paljon näytöllä oleva väri sekoittuu sen vieressä oleviin väreihin – ja luo voimakkaat ja kirkkaat kuvat, jotka lisäävät videoiden katselun viihdearvoa.

#### 2 Mihin tarvitsen sitä?

Valokuvien ja elokuvien viihdearvon lisäämiseksi, haluat kuvien olevan voimakkaita ja kirkkaita.

#### **B** Miten se toimii?

SmartSaturate säätää dynaamisesti värikylläisyyttä, sitä astetta, jossa näytön väri sekoittuu vieressä oleviin väreihin, ja luo voimakkaat ja kirkkaat kuvat, jotka lisäävät kuvien ja videoiden katselun viihdearvoa näytön Movie (Elokuva) tai Game (Peli-tilassa). Se kytkeytyy pois päältä huippulaatuisen näytön aikaansaamiseksi toimistosovelluksessa ja virrankulutuksen vähentämiseksi myös Economy (Säästö-tilassa).

#### 3.4 SmartSharpness

#### $\vert$  1 Määritelmä?

Smart-teknologia lisää terävyyttä, kun haluat näytön laadun oleven parhaan mahdollisen ja lisäämään elokuvien ja valokuvien viihdearvoa.

#### $|2|$ Mihin tarvitsen sitä?

Valokuvien ja elokuvien viihdearvon lisäämiseksi, haluat kuvien olevan mahdollisimman teräviä.

#### $\vert$  3 Miten se toimii?

Smart-teknologia lisää terävyyttä, kun haluat näytön laadun olevan parhaan mahdollisen ja lisätä viihdearvoa katsoessasi videoita ja valokuvia Movie (Elokuva)- tai Game (Peli-tilassa). Se kytkeytyy pois päältä huippulaatuisen näytön aikaansaamiseksi toimistosovelluksissa ja virrankulutuksen vähentämiseksi myös Economy (Säästö-tilassa).

#### 3.5 Philips SmartControl Premium

Phillipsin uusi SmartControl Premium -ohjelmisto mahdollistaa näytön säädön näytön helppokäyttöisen grafiikkaliitännän välityksellä. Vaikeat säätätoimet ovat historiaa, sillä tämä käyttäjäystävällinen ohjelmisto ohjaa sinut hienosäätötoimien, värikalibroinnin, kellon/tilan säätöjen, RGB:n, valkoisen pisteen säädön jne. läpi.

Varustettuna uusimmalla ydinalgoritmiteknologialla nopeaa ja prosessointia ja vastetta varten tämä Windows 7 -yhteensopiva, huomiota herättävä, animaatiokuvakepohjainen ohjelmisto on valmiina parantamaan kokemuksiasi Philipsin näytöistä!

#### 1 Asennus

- Asenna ohjelmisto ohjeiden mukaan.
- Voit aloittaa laitteen käytön asennettuasi sen.
- los haluat aloittaa käytön myöhemmin,
- napsauta joko työpöydän tai työkalupöydän pikanäppäintä.

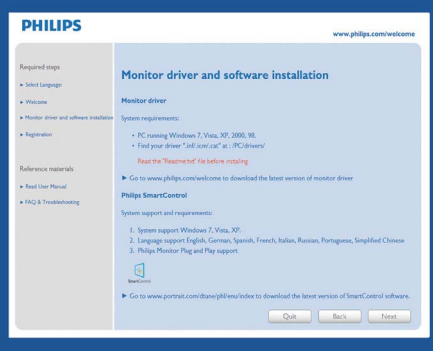

#### Ensikäynnistyksen ohjattu toiminto (Wizard)

- Kun käynnistät SmartControl Premium:n ensimmäistä kertaa asennuksen jälkeen, Ohjattu toiminto (Wizard) avautuu automaattisesti.
- Ohjattu toiminto (Wizard) neuvoo kohta kohdalta, kuinka näyttösi suorituskykyä voi säätää.
- Myöhemmin voit käynnistää ohjatun toiminnon Plug-in -valikossa.
- v Ilman ohjattua toimintoa voit tehdä lisää säätöjä standarditilassa.

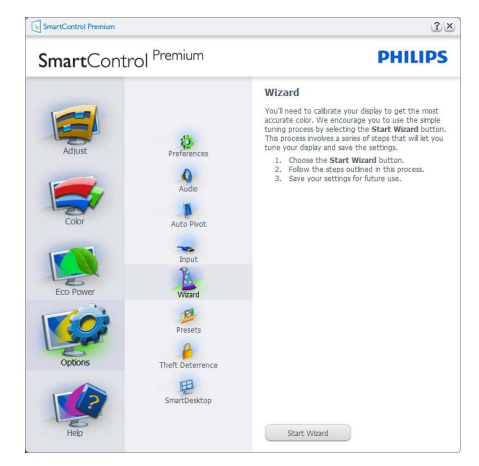

#### Aloitus normaalitilassa:

#### Adjust menu (Säätövalikko):

- v Adjust Menu (Säätövalikossa) voit säätää Brightness (kirkkautta), Contrast (kontrastia), Focus (fokusta), Position (asentoa) ja Resolution (tarkkuutta).
- v Tee säädöt ohjeiden mukaan.
- v Peruuta kirjautuminen, jos haluat peruuttaa asennuksen.

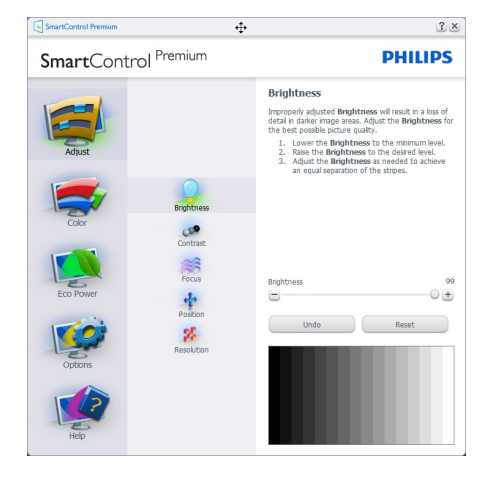

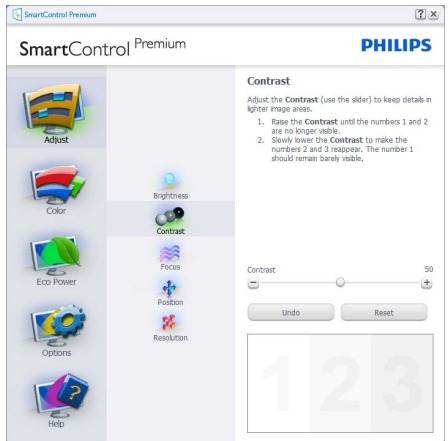

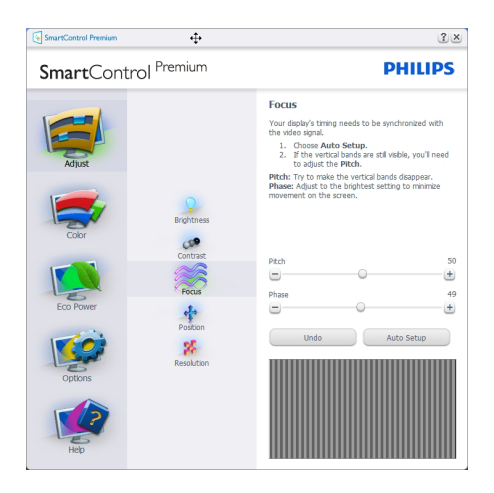

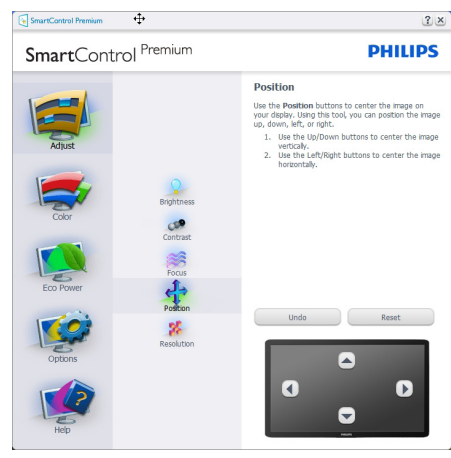

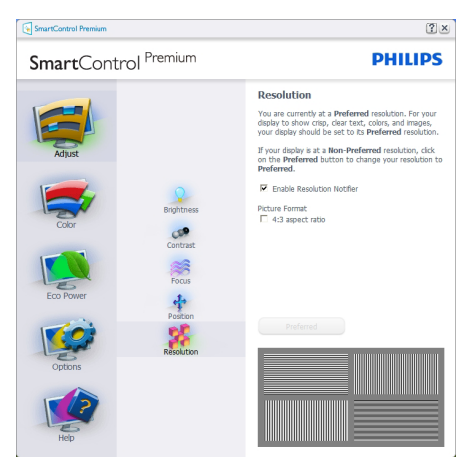

#### Color menu (Värivalikko):

- Color Menu (Värivalikossa) voit säätää RGB:tä, Black Level (mustan tasoa), White Point (valkoista pistettä), Display Gamma (näytön gammaa), Color Calibration (värikalibrointia) ja SmartImagea (katso SmartImage-kohta).
- v Tee säädöt ohjeiden mukaan.
- v Alla olevasta taulukosta löydät alavalikon vaihtoehdot.
- v Värikalibrointiesimerkki

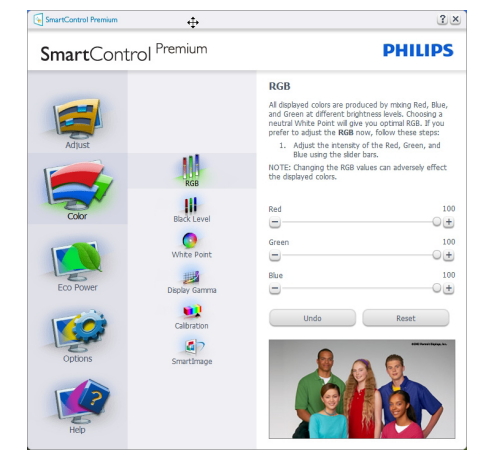

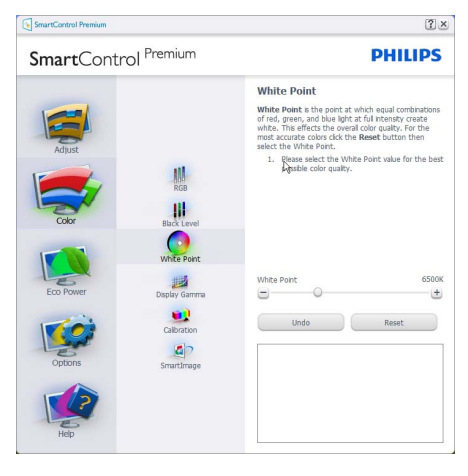

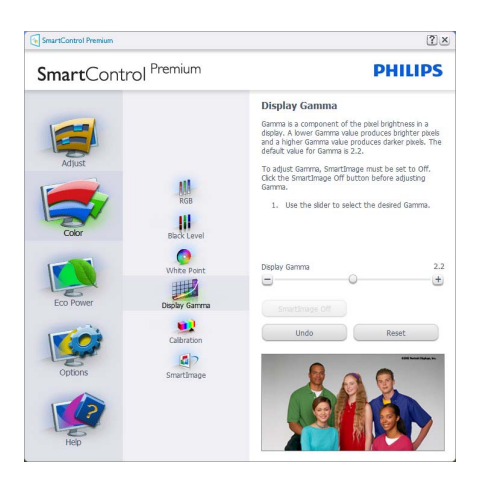

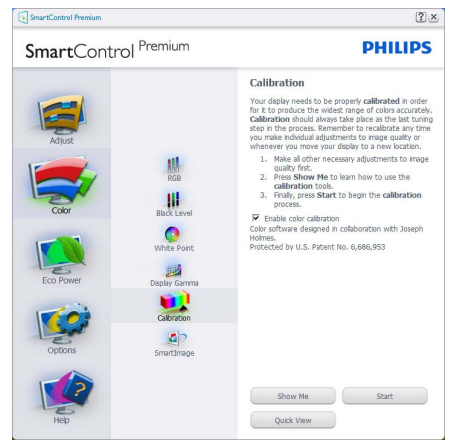

- 1. "Show Me" ("Näytä") käynnistää värikalibrointitutoriaalin.
- 2. Start (Käynnistä) käynnistää 6-vaiheisen värikalibroinnin.
- 3. Quick View (Pikanäyttö) lataa ennen/ jälkeen kuvat.
- 4. Palaa väritilaan Peruuta-näppäintä painamalla.
- 5. Aktivoi värikalibrointi oletusasetuksena päällä. Jos sitä ei ole valittu, värikalibrointi ei ole mahdollista.
- 6. Kalibrointisivun tulee sisältää patenttitiedot.

#### Ensimmäisen värin kalibrointisivu:

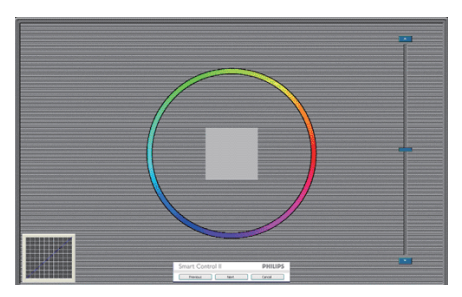

- Previous (Edellinen)-näppäin ei ole käytössä ennen toisen värin sivua.
- Siirry seuraavaan kohteeseen Next (Seuraava) -näppäimellä (6-kohdetta).
- Viimeistä Seuraava-näppäintä painamalla siirryt kohtaan Tiedosto (File) > Presets (Esiasetukset).
- Cancel (Peruuta) sulkee UI:n ja palaat plug in -sivulle.

#### SmartImage

Käyttäjä voi muuttaa näytön asetukset sisällölle sopiviksi.

Kun Viihde (Entertainment) on käytössä, SmartContrast ja SmartResponse on aktivoitu.

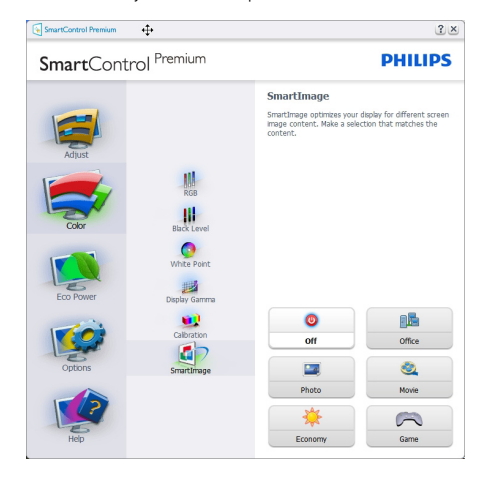

#### ECO Power

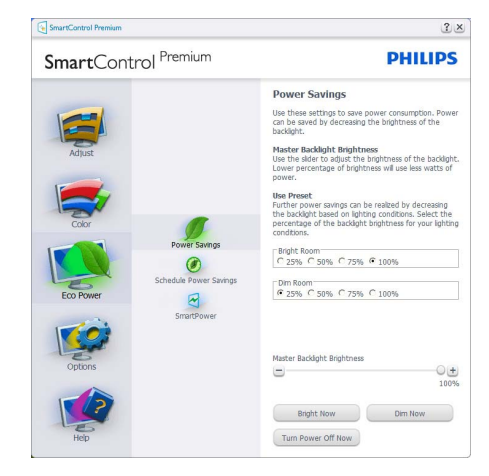

Theft Deterrence Pane (Oikeudettoman käytön ehkäisy) on aktivoitu ainoastaan, jos Oikeudeton käyttö (Theft) on valittu Plug-Ins -valikosta.

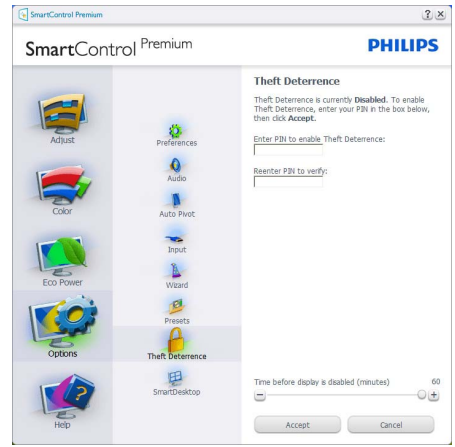

Aktivoi Theft Deterrence (Oikeudettoman käytön ehkäisy) napsauttamalla Aktivoi Theft Deterrence Mode (oikeudeton käyttö -tilan) painiketta, jolloin näyttöön tulee seuraava sivu:

- Valitse 4-9 numeroinen PIN-koodi.
- Näppäiltyäsi PIN-koodin, siirry seuraavan sivun keskusteluikkunaan Accept (Hyväksy) -näppäintä painamalla.
- v Vähimmäisminuuttimäärä on asetettu viideksi. Liukusäädin on oletusasetuksena 5:n kohdalla.
- Theft Deterrence Mode (Oikeudettoman käytön) tilaan siirtyminen ei vaadi näytön liittämistä toiseen palvelimeen.

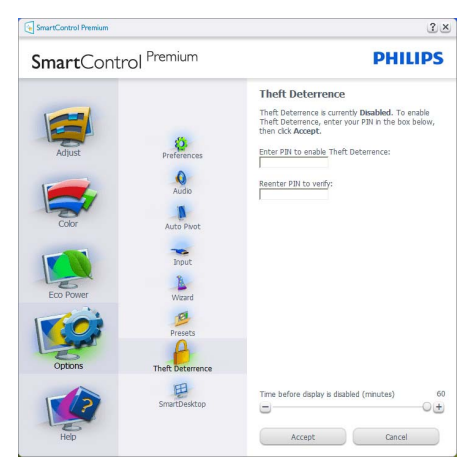

PIN-koodin annettuasi, Theft Deterrence pane (Oikeudettoman käytön) ehkäisy näkyy aktivoituna ja käytössä on PIN Option (PIN-vaihtoehdot) näppäin:

- Theft Deterrence Enabled (Oikeudettoman käytön) ehkäisy näkyy ruudulla.
- Seuraavalla sivulla on Theft Deterrence Mode (Oikeudettoman käytön) tilan ehkäisyn poistaminen käytöstä.
- PIN-vaihtoehdot näppäin on käytössä vasta, kun käyttäjä on luonut PIN-koodin. Näppäintä painamalla pääset turvalliselle PIN verkko-sivulle.

### Vaihtoehdot (Options) > Asetukset

(Preferences) – On käytössä ainoastaan, kun asetukset valitaan Vaihtoehdot -valikon pudotusvalikosta. DDC/CI yhteensopivalla näytöllä, jota ei olla tuettu, ainoastaan Help (Ohjeet) ja Options (Vaihtoehdot) ovat käytettävissä.

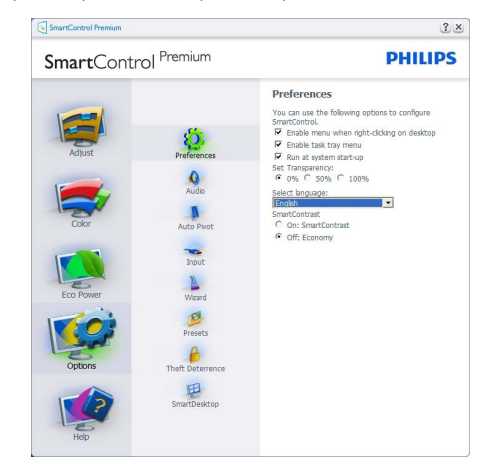

- Tuo näytölle sen hetkiset asetukset.
- Toiminto aktivoidaan laittamalla rasti ruutuun. Valintaruutu on vaihtonäppäin (toggle).
- Enable Context (Työpöydä Aktivoi sisältö) -valikko on asetettu oletusasetuksena. Aktivoi sisältö -valikossa on SmartControl Premiumin valintoja toiminnoille Select Preset (Valitse etukäteisasetus) ja Tune Display (näytön säätö) oikean näppäimen sisältövalikosta. Käytöstä poisto poistaa SmartControl Premiumin oikean näppäimen sisältövalikosta.
- Aktivoi Task Tray -ikoni on aktivoitu (PÄÄLLÄ) oletusasetuksena. Aktivoi sisältö -valikossa näkyy SmartControl Premiumin task tray -valikko. Help (Ohjeet), Technical Support (Valikon tekniseen apuun) pääset napsauttamalla task tray -ikonia hiiren oikeanpuoleisella painikkeella. Tarkista Uusi Upgrade (versio), About (Tuotteesta) ja Exit (Poistu). Kun Aktivoi task tray -valikkoa ei olla aktivoitu, task tray -ikonin ainoa vaihtoehto on EXIT (POISTU).
- Aktivoi käynnistettäessä (Run at Startup) on asetettu (PÄÄLLÄ) oletusasetuksena. Kun asetus poistetaan, SmartContol Premium ei aktivoidu käynnistettäessä eikä ole task tray:ssä. SmartControl Premiumin voi käynnistää työpöydän pikanäppäimellä tai ohjelmatiedosto–ssa. Kun tätä laatikkoa ei olla valittu, oletusasetukset ei aseteta käynnistettäessä.
- Aktivoi läpinäkyvyys (Windows 7, Vista, XP). Oletusasetus on 0% himmeä.

#### Options (Vaihtoehdot) > Input (Sisäänmeno) –

On käytössä ainoastaan, kun Input (sisäänmeno) valitaan Option (Vaihtoehdot) -valikon pudotusvalikosta. DDC/CI yhteensopivalla näytöllä, jota ei olla tuettu, ainoastaan Help (Ohjeet) ja Options (Vaihtoehdot) ovat käytettävissä. Mikään muu SmartControl Premium in näppäin ei ole käytössä.

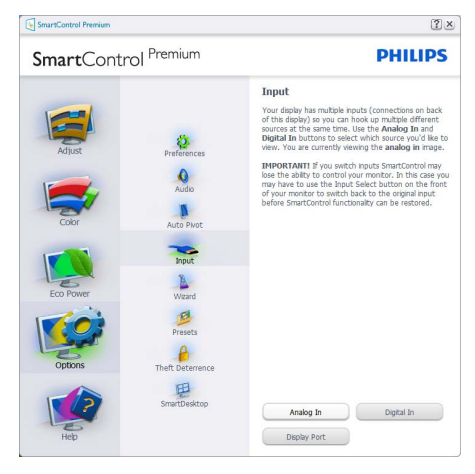

- Tuo haluamasi lähteen ohjeet ja sen hetkiset sisäänmenosetukset näytölle.
- Tätä vaihtoehtoa ei ole yhden sisäänmenon näytöillä.

Options (Vaihtoehdot) > Audio – On käytössä ainoastaan, kun Volume (Äänenvoimakkuus) valitaan Vaihtoehdot -valikon pudotusvalikosta. DDC/CI yhteensopivalla näytöllä, jota ei olla tuettu, ainoastaan Help (Ohjeet) ja Options (Vaihtoehdot) ovat käytettävissä.

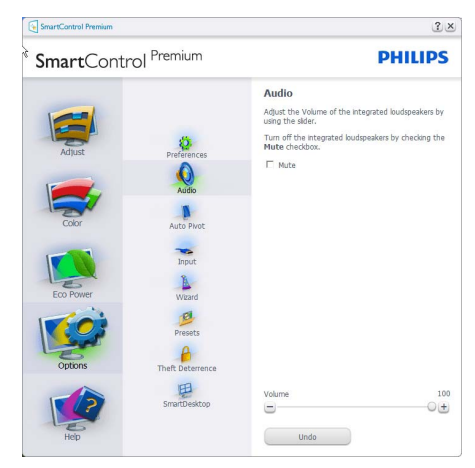

#### Option (Vaihtoehto) > Auto Pivot (Auto Kallistus)

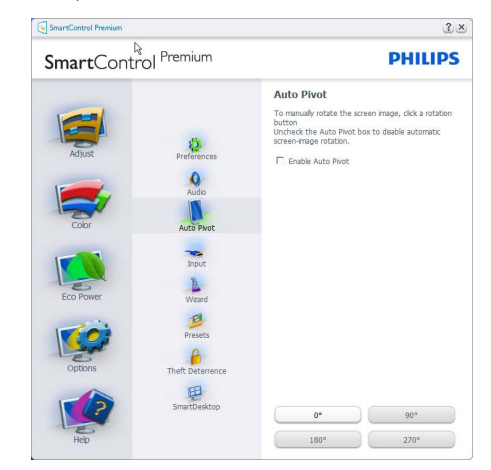

Help (Ohjeet) > User Manual (Käyttäjäopas) – On käytössä ainoastaan, kun User Menual (Käyttäjäopas) valitaan Ohjeet-pudotusvalikosta. DDC/CI yhteensopivalla näytöllä, jota ei olla tuettu, ainoastaan Help (Ohjeet) ja Options (Vaihtoehdot) ovat käytettävissä.

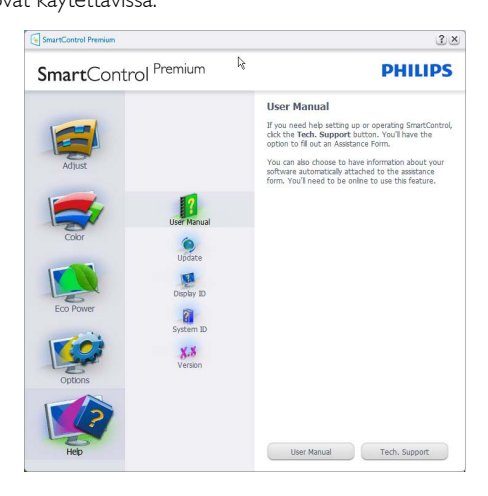

Help (Ohjeet) >Version (Versio) – On käytössä ainoastaan, kun versio valitaan Ohjeet-valikon pudotusvalikosta. DDC/CI yhteensopivalla näytöllä, jota ei olla tuettu, ainoastaan Help (Ohjeet) ja Options (Vaihtoehdot) ovat käytettävissä.

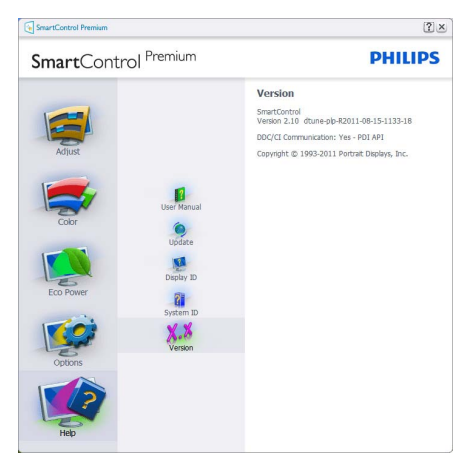

#### Tilannekohtainen valikko

Context Sensitive (Tilannekohtainen) -valikko on asetettu oletusasetuksena. Jos tilannekohtainen valikko on valittu kohdassa Options (Vaihtoehdot) > Preferences (Asetukset), valikko näkyy näytöllä.

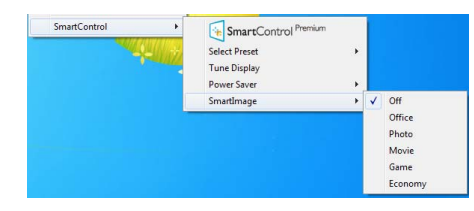

Tilannekohtaisessa valikossa on neljä kohtaa:

- SmartControl Premium Sisältää tietoja About (tuotteesta).
- Select Preset (Valitse Etukäteisasetus) Sisältää etukäteisasetukset hierarkisesta järjestyksessä välitöntä käyttöä varten. Sillä hetkellä käytössä oleva etukäteisasetus on merkitty. Pudotusvalikossa on valittava myös tehdasasetukset.
- Tune Display (Säädä näyttö) Avaa SmartControl Premiumin ohjauspaneelin.
- SmartImage Tarkista senhetkiset asetukset, Office (Toimisto), Photo (Valokuva), Movie (Elokuva), Game (Peli), Economy (Säästö), Off (Pois) päältä.

#### Task Tray -valikko on aktivoitu

 Voit tuoda Task tray -valikon näytölle napsauttamalla task trayn SmartControl Premium -kuvaketta hiiren oikeanpuoleisella painikkeella. Vasemmanpuoleinen napsautus käynnistää sovelluksen.

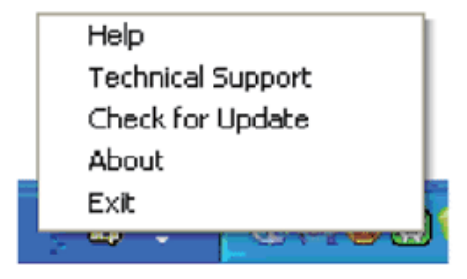

Task tray:ssä on viisi vaihtoehtoa:

- Help (Ohjeet) Linkki käyttöopastiedostoon: Avaa käyttöopastiedosto oletusselainta käyttämällä.
- Technical Support (Tekninen tuki) tuo näytölle teknisen tuen sivun.
- Check for Update (Tarkista versio) Tarkistaa, onko käyttäjällä uusin versio käytössä.
- About (Tuotteesta) yksityiskohtaisia tuotetietoja: versio, julkaisutietoja ja tuotteen nimi.
- Exit (Poistu) Close (Sulje) SmartControl Premium.

Jos haluat käynnistää SmartControl Premiumin uudelleen, valitse SmartControl Premium Program menu (Ohjelmavalikosta), kaksoisnapsauttamalla työpöydän PC-kuvaketta tai käynnistämällä järjestelmän uudelleen.

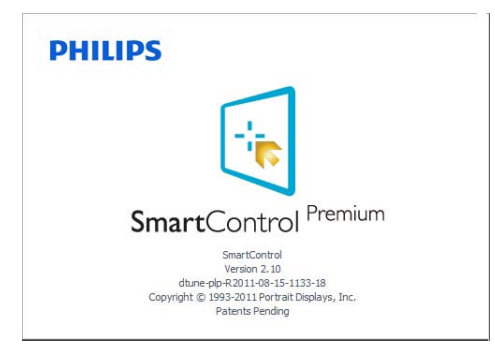

#### Task Tray -valikko poissa käytöstä

Kun Task Tray-vaihtoehtoa ei ole aktivoitu suosikeissa (preference folder), POISTU (EXIT) on ainoa käytössä oleva vaihtoehto. SmartControl Premium -vaihtoehdon voi poistaa task tray:stä valitsemalla Options (Vaihtoehdot) > Prefences (Asetukset) ja poistamalla Aloita käynnistettäessä (Run at Startup) -valinnan.

## $\bigoplus$  Ohie

Tässä osiossa olevat kuvat ovat vain viitteellisiä. SmartControl-ohjelmistoversiota voidaan muuttaa ilman erillistä ilmoitusta. Tarkasta aina virallinen Portrait-sivusto osoitteessa www.portrait.com/ dtune/phl/enu/index ladataksesi SmartControlohjelmiston viimeisimmän version.

### 3.6 SmartDesktop (ÄlykäsTyöpöytä) Opas

#### SmartDesktop (ÄlykäsTyöpöytä)  $\vert$  1

SmartDesktop (ÄlykäsTyöpöytä) on SmartControl Premium'issa. Asenna SmartControl Premium ja valitse SmartDesktop (ÄlykäsTyöpöytä) Valinnoista.

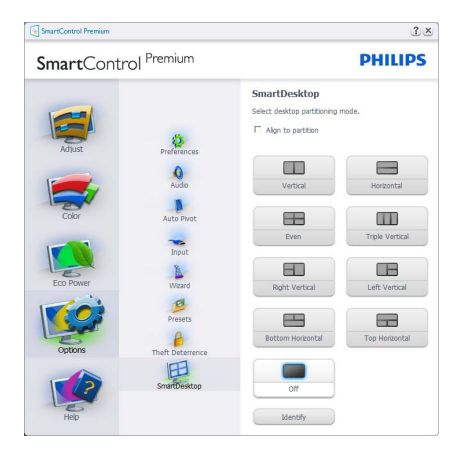

- Kohdista osioon -valintaruutu ottaa käyttöön automaattisen kohdistuksen ikkunalle, kun vedetty määritettyyn osioon.
- Valitse haluttu osio napsauttamalla kuvaketta. Osiota käytetään työpöytään ja kuvake korostetaan.
- Identifikaatio toimittaa nopean keinon näyttää ruudukko.

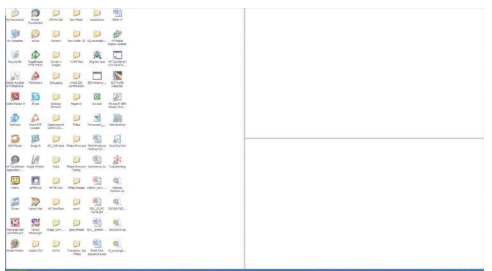

#### **2** Vedä ja pudota ikkunoita

Heti kun osiot on konfiguroitu ja Kohdista osioon on valittu, ikkuna voidaan vetää alueeseen ja se kohdistuu automaattisesti. Kun ikkuna ja hiirikohdistin ovat alueen sisällä, alue korostetaan.

### $\bigoplus$  Ohje

Jos alueen ääriviiva ei ole näkyvissä, kun ikkunaa vedetään, "Näytä ikkunoiden sisältö vedettäessä" on poistettu käytöstä. Ottaaksesi käyttöön:

- 1. Napsauta Ohjauspaneelissa Järjestelmä.
- 2. Napauta Laajennetut järjestelmäasetukset (Vista ja Win7 OS varten, tämä sijaitsee vasemmassa sivupalkissa)
- 3. Napsauta Suorituskyky-osassa Asetukset.
- 4. Valitse ruudussa Näytä ikkunan sisältö vedettäessä, ja napsauta OK.

#### Tai vaihtoehtoinen polku:

Vista:

Ohjauspaneeli > Henkilökohtaistaminen > Ikkunan Väri ja Ulkonäkö > Napsauta "Avaa klassiset ulkonäköominaisuudet lisävärivalinnoille" > Napsauta "Tehosteet"-painiketta > valitse Näytä Ikkunan sisältö vedettäessä

#### XP:

Näytä ominaisuudet > Ulkonäkö > Tehosteet... > valitse Näytä Ikkunan sisältö vedettäessä

#### Win 7:

Muuta vaihtoehtoista polkua ei käytettävissä.

#### **3** Otsikkopalkin valinnat

Työpöytä-osioon voidaan päästä aktiivisen ikkunan otsikkopalkista. Tämä tarjoaa nopean ja helpon keinon hallita työpöytää sekä minkä tahansa ikkunan lähettämistä johonkin osioon tarvitsematta vetää ja pudottaa. Siirrä kohdistin aktiivisen ikkunan otsikkopalkkiin päästäksesi pudotusvalikkoon.

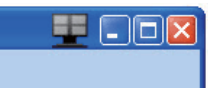

#### Napsauta valikkoa hiiren oikealla painikkeella  $\vert$  4

Napsauta valikkoa hiiren oikealla painikkeella Työpöydän osion kuvakkeen päällä pudotusvalikkon näyttämiseksi.

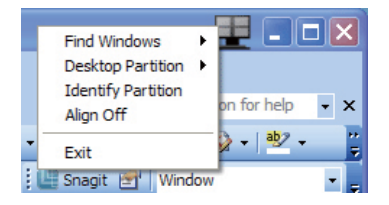

1. Etsi ikkunoita – Joissakin tapauksissa käyttäjä voi olla lähettänyt useita ikkunoita samaan osioon. Etsi ikkuna näyttää kaikki avoimet ikkunat ja siirrä valittu ikkuna eturiviin.

2. Työpöydän osio - Työpöydän osio näyttää parhaillaan valittuna olevan osion ja sallii käyttäjän nopeasti muuttaa mihin tahansa osioon, joka näytetään alasvedossa.

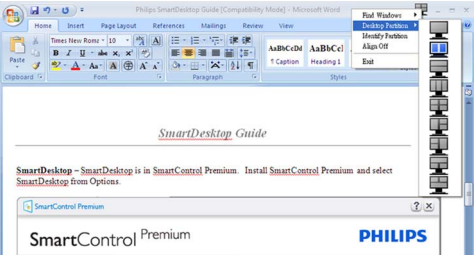

#### $\bigoplus$  Ohje

Jos enemmän kuin yksi näyttö on liitettynä, käyttäjä voi valita kohdennetun näytön osion vaihtamiseksi. Korostettu kuvake edustaa parhaillaan aktiivisena olevaa osiota.

- 3. Identifioi Osio Näyttää ääriviivaruudukon työpöydällä nykyiselle osiolle.
- 4. Kohdistus Päälle/Kohdistus Pois Ottaa käyttöön/poistaa käytöstä vedä ja pudota -automaattisen kohdistusominaisuuden.
- 5. Lopeta Sulkee Työpöydän osion ja Näytä sävelmän. Aloittaaksesi uudestaan käynnistä Näytä sävelmä käynnistysvalikosta tai pikavalinta työpöydällä.

#### **5** Napsauta valikkoa hiiren vasemmalla painikkeella

Napsauta hiiren vasemmalla painikkeella Työpöydän osion kuvaketta lähettääksesi nopeasti aktiivisen ikkunan johonkin osioon tarvitsematta vetää ja pudottaa. Hiiren vapauttaminen lähettää ikkunan korostettuun osioon.

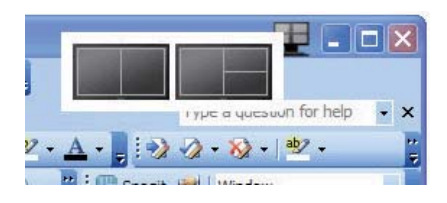

#### Tehtävätarjottimen napsautus hiiren oikealla  $6<sup>1</sup>$ painikkeella

Tehtävätarjotin sisältää myös useimmat ominaisuudet, joita tuetaan otsikkopalkissa (poikkeuksena ikkunan lähettäminen johonkin osioon).

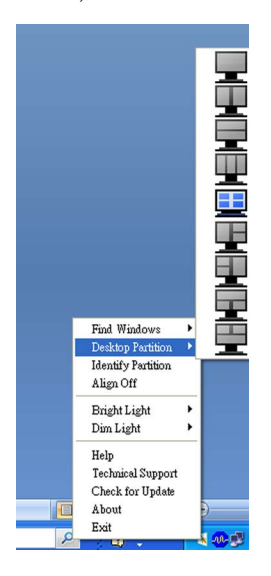

- Etsi ikkunoita Joissakin tapauksissa käyttäjä voi olla lähettänyt useita ikkunoita samaan osioon. Etsi ikkuna näyttää kaikki avoimet ikkunat ja siirrä valittu ikkuna eturiviin.
- Työpöydän osio Työpöydän osio näyttää parhaillaan valittuna olevan osion ja sallii käyttäjän nopeasti muuttaa mihin tahansa osioon, joka näytetään alasvedossa.
- Identifioi osio Näyttää ääriviivaruudukon työpöydällä nykyiselle osiolle.
- Kohdistus Päälle/Kohdistus Pois Ottaa käyttöön/poistaa käytöstä vedä ja pudota -automaattisen kohdistusominaisuuden.

## **7 SmartDesktop (ÄlykäsTyöpöytä) -osion määritykset**

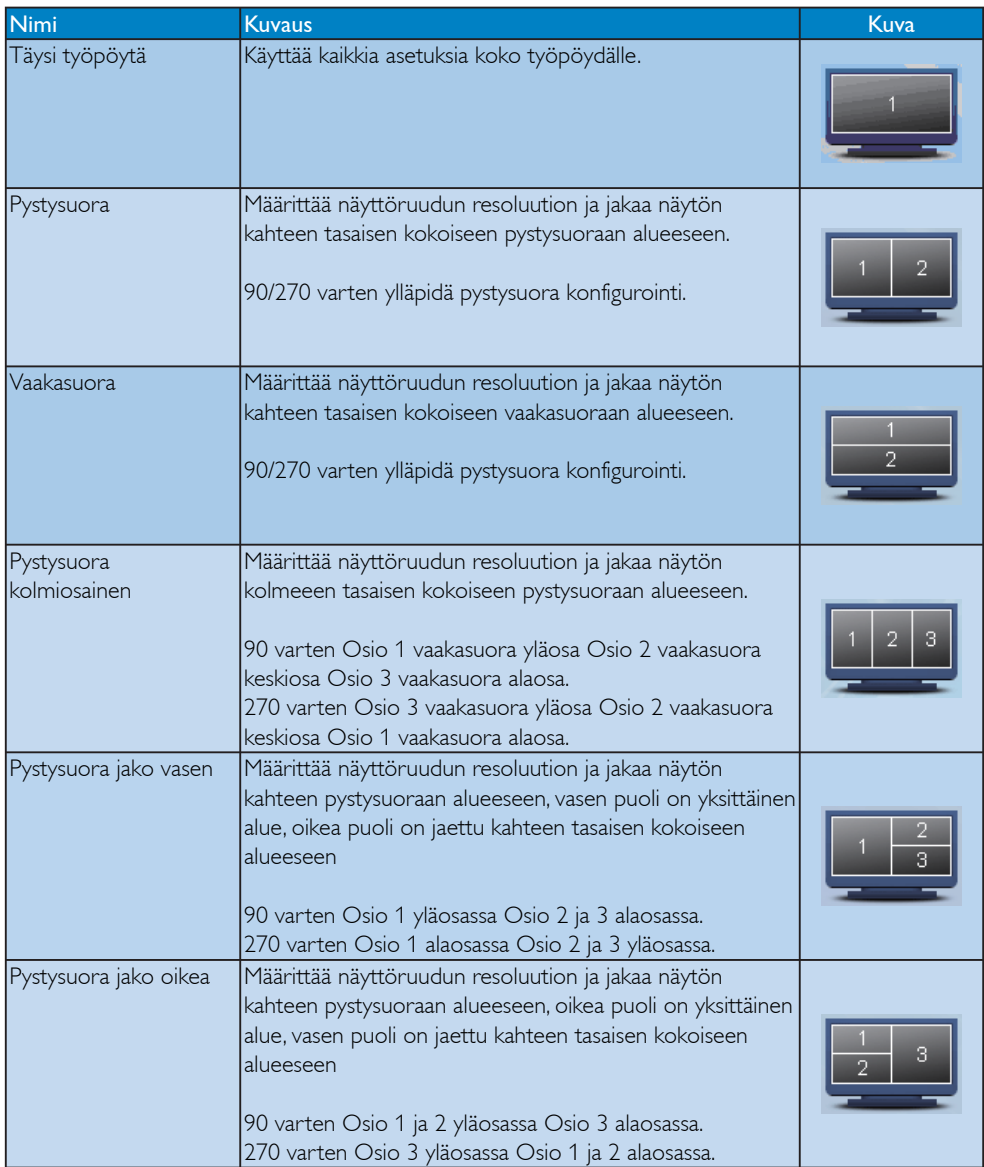

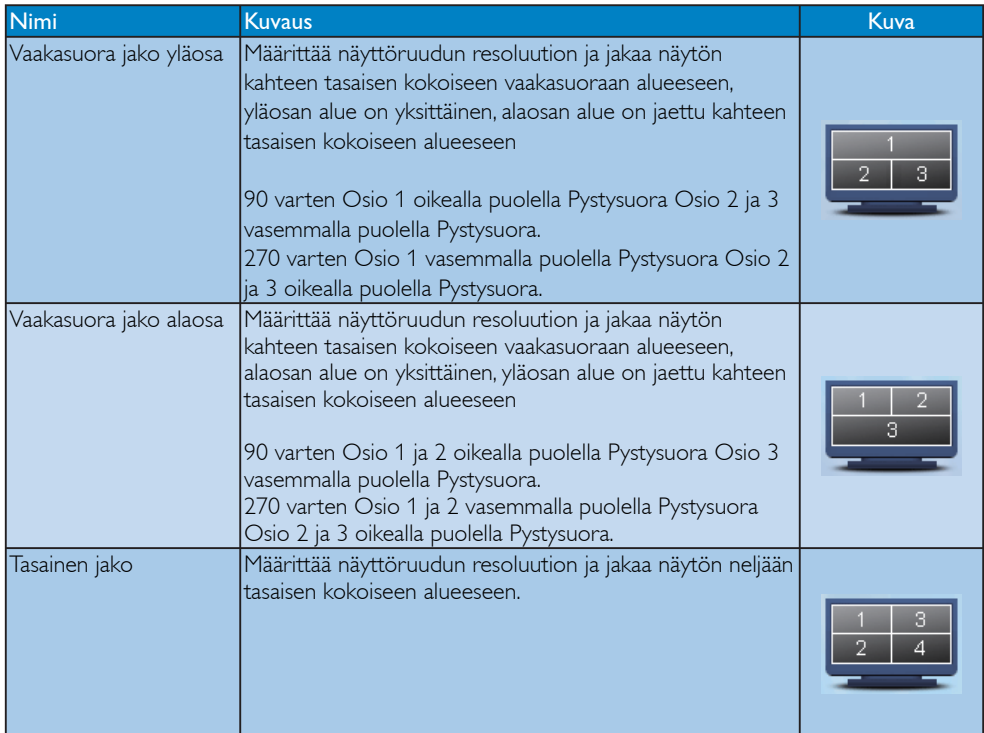

## 4. Tekniset tiedot

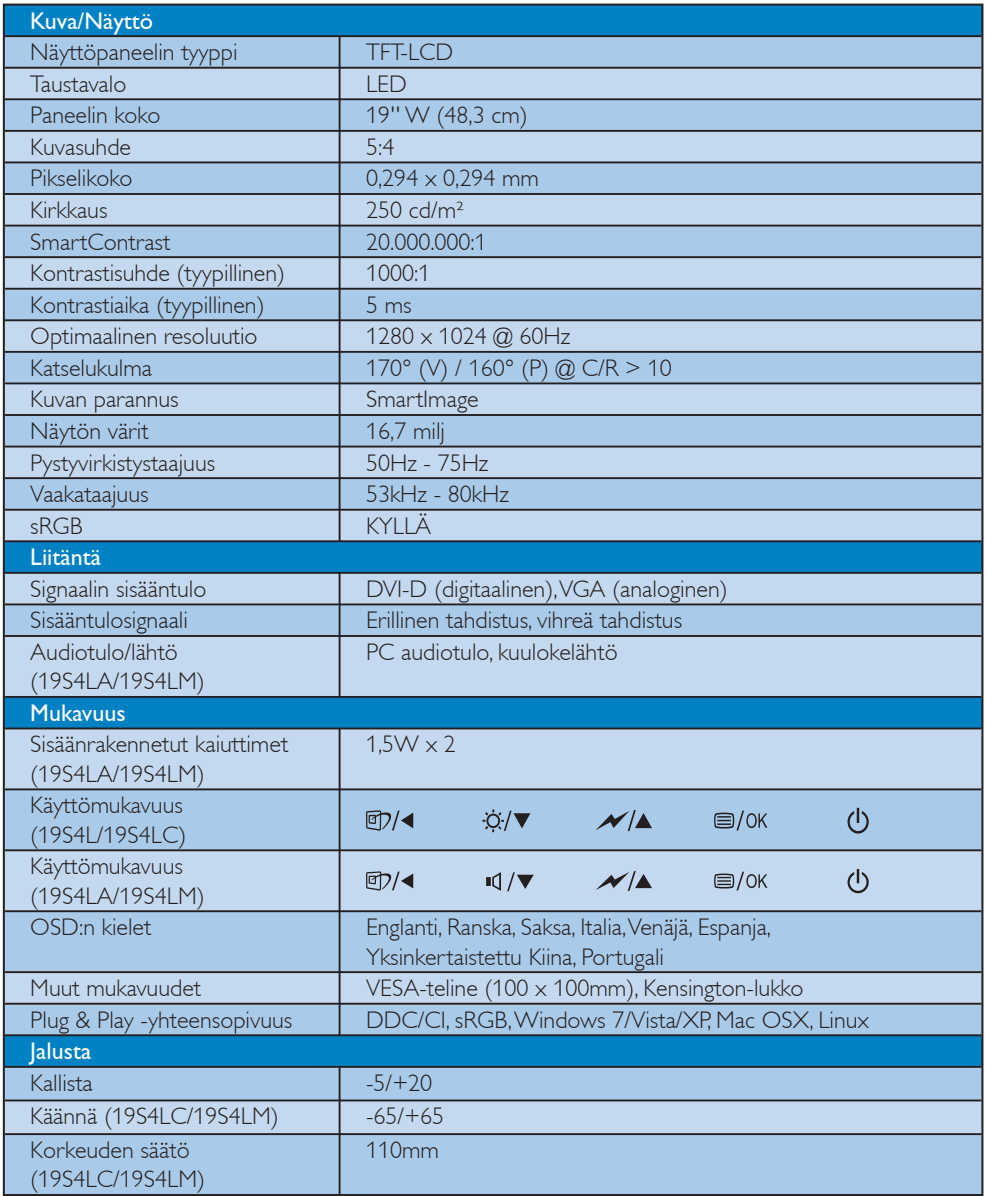

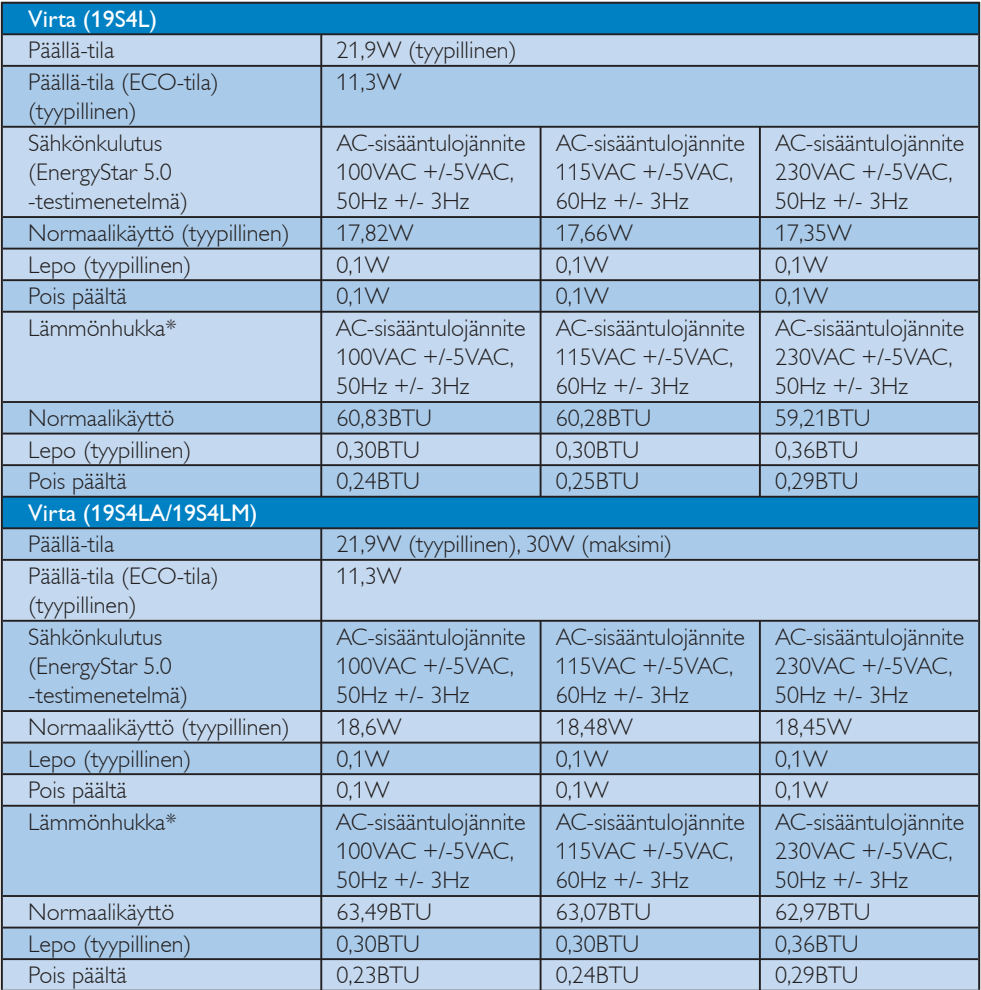

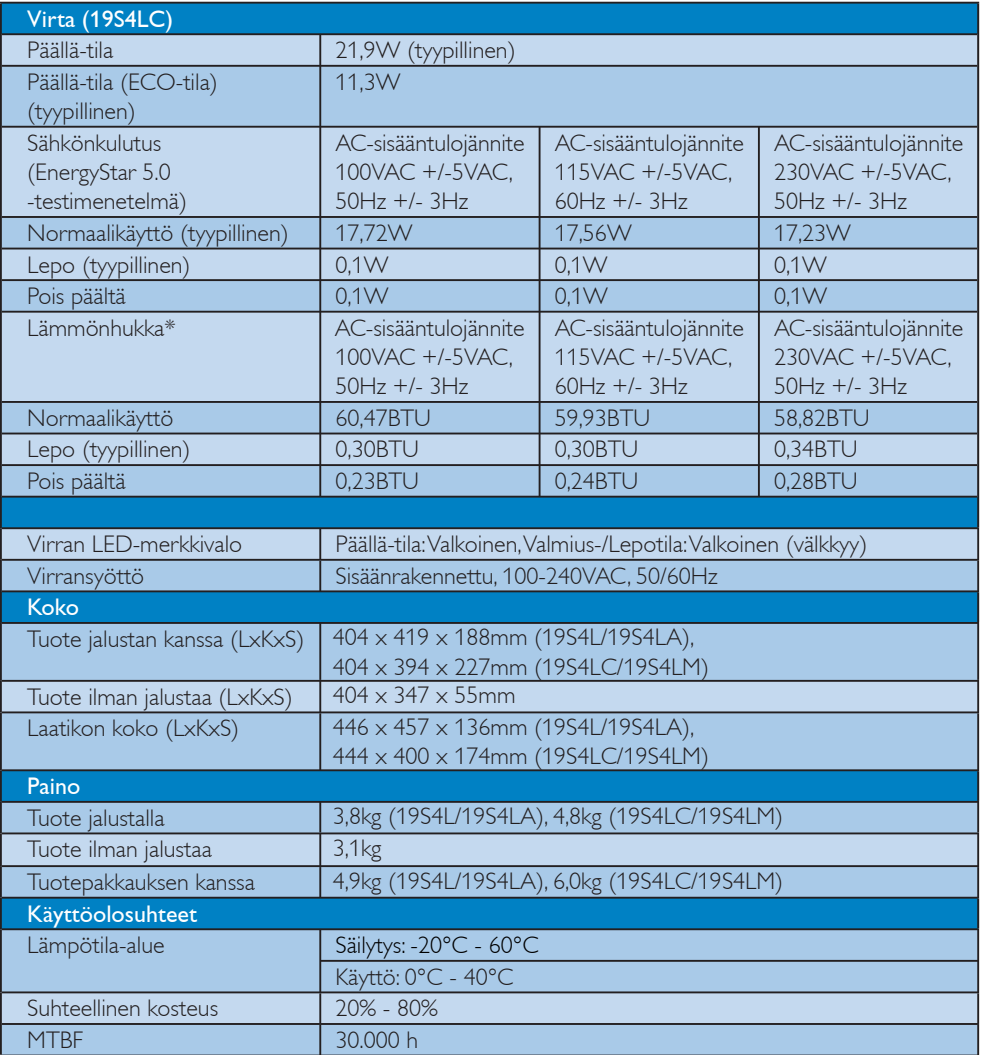

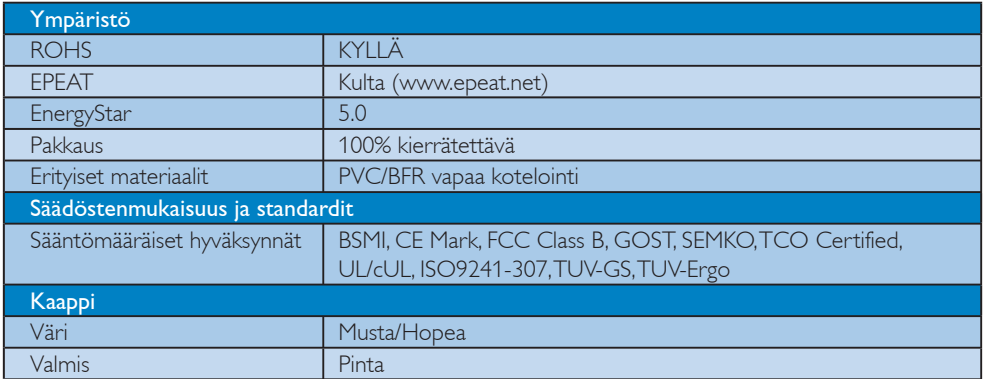

## $\bigoplus$  Ohje

- 1. EPEAT Gold tai Silver on pätevä vain siellä missä Philips rekisteröi tuotteen. Mene osoitteeseen www.epeat.net maassasi olevan rekisteröinnin statusta varten.
- 2. Näitä tietoja voidaan muuttaa ilman etukäteisilmoitusta. Mene sivulle www.philips.com/support ja lataa esitteen viimeisin versio.

#### 4.1 Tarkkuus & esiasetustilat

#### **1** Maksimitarkkuus

Koskee versioita 19S4L/19S4LA/19S4LC/19S4LM 1280 x 1024 @ 60 Hz (analoginen sisääntulo) 1280 x 1024 @ 60 Hz (digitaalinen sisääntulo)

#### 2 Suositeltava resoluutio

Koskee versioita 19S4L/19S4LA/19S4LC/19S4LM 1280 x 1024 @ 60 Hz (digitaalinen sisääntulo)

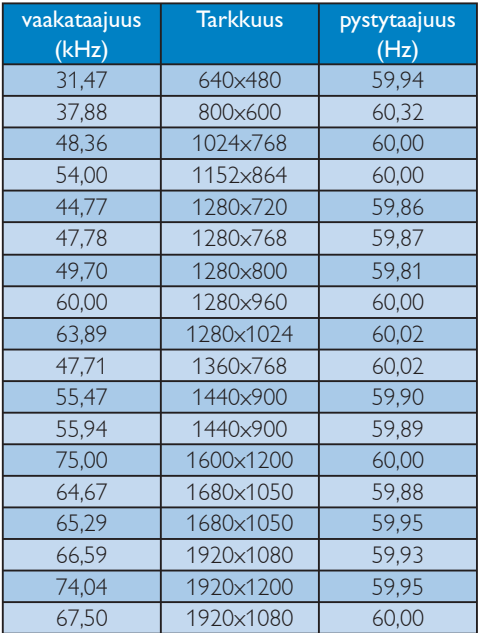

## $\bigoplus$  Ohje

Huomioi, että näyttösi toimii parhaiten alkuperäisellä 1280 x 1024 @ 60Hz resoluutiolla. Parasta näytön laatua varten noudata tätä resoluutiosuositusta.

## 5. Virranhallinta

#### 5.1 Automaattinen virransäästö

Jos sinulla on VESA:n DPM -yhteensopiva näyttökortti tai sovellus asennettuna PCtietokoneellesi, näyttö vähentää automaattisesti sähkönkulutustaan, silloin kun se ei ole käytössä. Jos näyttö havaitsee signaalin näppäimistöltä, hiirestä tai muusta laitteesta, se 'herää' automaattisesti. Seuraava taulukko sisältää virrankäyttöarvot ja automaattisen virransäästötoiminnot signaalit:

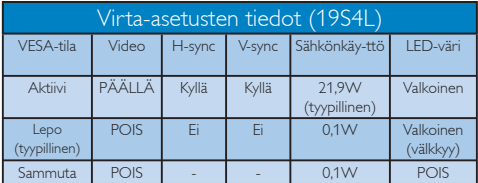

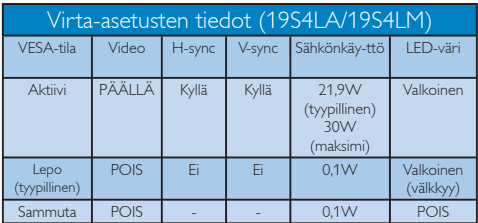

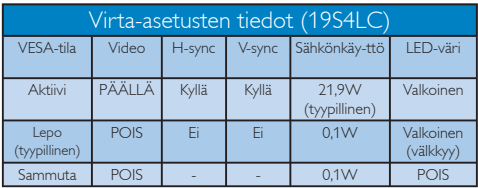

Seuraavaa asetusta käytetään mittaamaan tämän näytön virrankulutusta.

Alkuperäinen resoluutio: 1280 x 1024 Kontrasti: 50% Kirkkaus: 250 nitiä Värilämpötila: 6500 K puhtaan valkoisella hahmolla

## $\bigoplus$  Ohje

Näitä tietoja voidaan muuttaa ilman etukäteisilmoitusta.

## 6. Regulatory Information

#### Lead-free Product

Lead free display promotes environmentally sound recovery and disposal of waste from electrical and electronic equipment. Toxic substances like Lead has been eliminated and compliance with European community's stringent RoHs directive mandating restrictions on hazardous substances in electrical and electronic equipment have been adhered to in order to make Philips monitors safe to use throughout its life cycle.

#### Congratulations,

#### Your display is designed for both you and the planet!

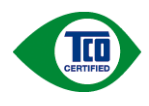

The display you have just purchased carries the TCO Certified label. This ensures that your display is designed, manufactured and tested

according to some of the strictest quality and environmental requirements in the world. This makes for a high performance product, designed with the user in focus that also minimizes the impact on the climate and our natural environment.

TCO Certified is a third party verified program, where every product model is tested by an accredited impartial test laboratory. TCO Certified represents one of the toughest certifications for displays worldwide.

#### Some of the Usability features of the TCO Certified for displays:

• Visual ergonomics for good image quality is tested to ensure top performance and reduce sight and strain problems. Important parameters are luminance, contrast, resolution, black level, gamma curve, colour and luminance uniformity and colour rendering

- Products are tested according to rigorous safety standards at impartial laboratories
- Electric and magnetic fields emissions as low as normal household background levels
- Low acoustic noise emissions (when applicable)

#### Some of the Environmental features of the TCO Certified for displays:

- The brand owner demonstrates corporate social responsibility and has a certified environmental management system (EMAS or ISO 14001)
- Very low energy consumption both in on- and standby mode minimize climate impact
- Restrictions on chlorinated and brominated flame retardants, plasticizers, plastics and heavy metals such as cadmium, mercury and lead (RoHS compliance)
- Both product and product packaging is prepared for recycling
- The brand owner offers take-back options

The requirements can be downloaded from our web site. The requirements included in this label have been developed by TCO Development in co-operation with scientists, experts, users as well as manufacturers all over the world. Since the end of the 1980s TCO has been involved in influencing the development of IT equipment in a more userfriendly direction. Our labeling system started with displays in 1992 and is now requested by users and ITmanufacturers all over the world. About 50% of all displays worldwide are TCO certified.

#### For more information, please visit www.tcodevelopment.com

For displays with glossy bezels the user should consider the placement of the display as the bezel may cause disturbing reflections from surrounding light and bright surfaces.

#### EPEAT

(www.epeat.net)

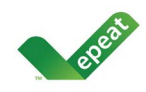

"The EPEAT (Electronic Product Environmental Assessment Tool) program evaluates computer desktops, laptops, and monitors

based on 51 environmental criteria developed through an extensive stakeholder consensus process supported by US EPA.

EPEAT system helps purchasers in the public and private sectors evaluate, compare and select desktop computers, notebooks and monitors based on their environmental attributes. EPEAT also provides a clear and consistent set of performance criteria for the design of products, and provides an opportunity for manufacturers to secure market recognition for efforts to reduce the environmental impact of its products."

#### Benefits of EPEAT

Reduce use of primary materials Reduce use of toxic materials Avoid the disposal of hazardous waste EPEAT'S requirement that all registered products meet ENERGY STAR's energy efficiency specifications, means that these products will consume less energy throughout their life.

## CE Declaration of Conformity

This product is in conformity with the following standards

- EN60950-1:2006 (Safety requirement of Information Technology Equipment)
- EN55022:2006 (Radio Disturbance requirement of Information Technology Equipment)
- v EN55024:1998+A1:2001+A2:2003 (Immunity requirement of Information Technology Equipment)
- EN61000-3-2:2006 (Limits for Harmonic Current Emission)
- v EN61000-3-3:1995+A1:2001+A2:2005 (Limitation of Voltage Fluctuation and Flicker) following provisions of directives applicable
- 2006/95/EC (Low Voltage Directive)
- 2004/108/EC (EMC Directive)

• 2005/32/EC (EuP Directive, EC No. 1275/2008 mplementing Directive for Standby and Off mode power consumption) and is produced by a manufacturing organization on ISO9000 level.

The product also comply with the following standards

- ISO9241-307:2008 (Ergonomic requirement, Analysis and compliance test methods for electronic visual displays)
- GS EK1-2000:2009 (GS mark requirement)
- prEN50279:1998 (Low Frequency Electric and Magnetic fields for Visual Display)
- v MPR-II (MPR:1990:8/1990:10 Low Frequency Electric and Magnetic fields)
- TCO certified (Requirement for Environment Labeling of Ergonomics, Energy, Ecology and Emission, TCO: Swedish Confederation of Professional Employees) for TCO versions

#### Energy Star Declaration

(www.energystar.gov)

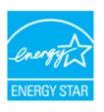

As an ENERGY STAR<sup>®</sup> Partner we have determined that this product meets the ENERGY STAR® guidelines for energy efficiency.

## A Note

We recommend you switch off the monitor when it is not in use for a long time.

#### Federal Communications Commission (FCC) Notice (U.S. Only)

- $\bigoplus$  This equipment has been tested and found to comply with the limits for a Class B digital device, pursuant to Part 15 of the FCC Rules. These limits are designed to provide reasonable protection against harmful interference in a residential installation. This equipment generates, uses and can radiate radio frequency energy and, if not installed and used in accordance with the instructions, may cause harmful interference to radio communications. However, there is no guarantee that interference will not occur in a particular installation. If this equipment does cause harmful interference to radio or television reception, which can be determined by turning the equipment off and on, the user is encouraged to try to correct the interference by one or more of the following measures:
- Reorient or relocate the receiving antenna.
- Increase the separation between the equipment and receiver.
- Connect the equipment into an outlet on a circuit different from that to which the receiver is connected.
- Consult the dealer or an experienced radio/ TV technician for help.

**O** Changes or modifications not expressly approved by the party responsible for compliance could void the user's authority to operate the equipment.

Use only RF shielded cable that was supplied with the monitor when connecting this monitor to a computer device.

To prevent damage which may result in fire or shock hazard, do not expose this appliance to rain or excessive moisture.

THIS CLASS B DIGITAL APPARATUS MEETS ALL REQUIREMENTS OF THE CANADIAN INTERFERENCE-CAUSING EQUIPMENT REGULATIONS.

#### FCC Declaration of Conformity

Declaration of Conformity for Products Marked with FCC Logo,

United States Only

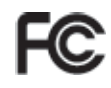

This device complies with Part 15 of the FCC Rules. Operation is subject to the following two conditions: (1) this device may not cause harmful interference, and (2) this device must accept any interference received, including interference that may cause undesired operation.

#### Commission Federale de la Communication (FCC Declaration)

Cet équipement a été testé et déclaré conforme auxlimites des appareils numériques de class B,aux termes de l'article 15 Des règles de la FCC. Ces limites sont conçues de façon à fourir une protection raisonnable contre les interférences nuisibles dans le cadre d'une installation résidentielle.

 CET appareil produit, utilise et peut émettre des hyperfréquences qui, si l'appareil n'est pas installé et utilisé selon les consignes données, peuvent causer des interférences nuisibles aux communications radio.

 Cependant, rien ne peut garantir l'absence d'interférences dans le cadre d'une installation particulière. Si cet appareil est la cause d'interférences nuisibles pour la réception des signaux de radio ou de télévision, ce qui peut être décelé en fermant l'équipement, puis en le remettant en fonction, l'utilisateur pourrait essayer de corriger la situation en prenant les mesures suivantes:

- Réorienter ou déplacer l'antenne de réception.
- Augmenter la distance entre l'équipement et le récepteur.
- Brancher l'équipement sur un autre circuit que celui utilisé par le récepteur.
- v Demander l'aide du marchand ou d'un technicien chevronné en radio/télévision.

**O** Toutes modifications n'ayant pas reçu l'approbation des services compétents en matière de conformité est susceptible d'interdire à l'utilisateur l'usage du présent équipement.

N'utiliser que des câbles RF armés pour les connections avec des ordinateurs ou périphériques.

CET APPAREIL NUMERIQUE DE LA CLASSE B RESPECTE TOUTES LES EXIGENCES DU REGLEMENT SUR LE MATERIEL BROUILLEUR DU CANADA.

This device belongs to category B devices as described in EN 55022, unless it is specifically stated that it is a Class A device on the specification label. The following applies to devices in Class A of EN 55022 (radius of protection up to 30 meters). The user of the device is obliged to take all steps necessary to remove sources of interference to telecommunication or other devices.

Pokud není na typovém štítku počítače uvedeno, že spadá do do třídy A podle EN 55022, spadá automaticky do třídy B podle EN 55022. Pro zařízení zařazená do třídy A (chranné pásmo 30m) podle EN 55022 platí následující. Dojde-li k rušení telekomunikačních nebo jiných zařízení je uživatel povinnen provést taková opatřgní, aby rušení odstranil.

#### Polish Center for Testing and Certification Notice

The equipment should draw power from a socket with an attached protection circuit (a threeprong socket). All equipment that works together (computer, monitor, printer, and so on) should have the same power supply source.

The phasing conductor of the room's electrical installation should have a reserve short-circuit protection device in the form of a fuse with a nominal value no larger than 16 amperes (A).

To completely switch off the equipment, the power supply cable must be removed from the power supply socket, which should be located near the equipment and easily accessible.

A protection mark "B" confirms that the equipment is in compliance with the protection usage requirements of standards PN-93/T-42107 and PN-89/E-06251.

#### Wymagania Polskiego Centrum Badań i Certyfikacji

**Frymagamia Polskiego Centrum Dauan i Centryjikacji**<br>Urządzenie powinno był zasiłane z gniazda z przyłączonym obwodem ochronnym (gniazdo z kołukiem). Współpincujące ze sobą urządzenia (komputer, monitor, drukarka) powinny

a vego ramogo znama.<br>Instalacja elektrycznia pomieszczenia powinna zawierać w przewodzie fazowym rezerwową ochronę<br>przed zwarciami, w postaci bezpiecznika o wartości znamionowej nie większej niż 16A (amperów). zasnającego z gmazaka, ktore powinno znajdować się w pobitzu urządzenia i być satwo dos<br>Znak bezpieczeństwa "B" potwierdza zgodność urządzenia z wymaganiami bezpieczeństwa<br>użytkowania zawartymi w PN-93/T-42107 i PN-89/E-06

#### Pozostałe instrukcje bezpieczeństwa

- $^{\bullet}$  Nie należy używać wtyczek adapterowych lub usuwać kołka obwodu ochronnego z wtyczki leżeki konieczne jest użycie przedłużaże to należy użyć przedłużacza 3-żyłowego z prawidlowo połączonym przewodem ochronnym.
- $^\bullet$  System komputerowy należy zabezpieczyć przed nagłymi, chwilowymi wzrostami lub spadkami napięcią, używając eliminatora przepięć, urządzenia dopasowującego lub bezzakłoceniowego źródła zasilania.
- \* Należy upewnić się, aby nic nie leżało na kablach systemu komputerowego, oraz aby kabl<br>były umieszczone w miejscu, gdzie można byłoby na nie nadeptywać lub potykać się o ni oraz aby kable nie
- \* Nie należy rozlewać napojów ani innych płynów na system komputerowy.
- Nie natezy oznavao: napysow mi mnyc niponow na system komputerowego, gdyż może ka przed politych wycharze niepowych od otworów systemu komputerowego, gdyż może ka prowodowa postanki by pozarie prądem, poprzez zwarcie elem

#### North Europe (Nordic Countries) Information

Placering/Ventilation VARNING: FÖRSÄKRA DIG OM ATT HUVUDBRYTARE OCH UTTAG ÄR LÄTÅTKOMLIGA, NÄR DU STÄLLER DIN UTRUSTNING PÅPLATS.

#### Placering/Ventilation ADVARSEL: SØRG VED PLACERINGEN FOR, AT NETLEDNINGENS STIK OG STIKKONTAKT ER NEMT TILGÆNGELIGE.

#### Paikka/Ilmankierto VAROITUS: SIJOITA LAITE SITEN, ETTÄ VERKKOJOHTO VOIDAAN TARVITTAESSA HELPOSTI IRROTTAA PISTORASIASTA.

Plassering/Ventilasjon

#### ADVARSEL:

NÅR DETTE UTSTYRET PLASSERES, MÅ DU PASSE PÅ AT KONTAKTENE FOR STØMTILFØRSEL ER LETTE Å NÅ.

#### BSMI Notice (Taiwan Only)

符合乙類資訊產品之標準

#### Ergonomie Hinweis (nur Deutschland)

Der von uns gelieferte Farbmonitor entspricht den in der "Verordnung über den Schutz vor Schäden durch Röntgenstrahlen" festgelegten Vorschriften.

Auf der Rückwand des Gerätes befindet sich ein Aufkleber, der auf die Unbedenklichkeit der Inbetriebnahme hinweist, da die Vorschriften über die Bauart von Störstrahlern nach Anlage III ¤ 5 Abs. 4 der Röntgenverordnung erfüllt sind.

Damit Ihr Monitor immer den in der Zulassung geforderten Werten entspricht, ist darauf zu achten, daß

- 1. Reparaturen nur durch Fachpersonal durchgeführt werden.
- 2. nur original-Ersatzteile verwendet werden.
- 3. bei Ersatz der Bildröhre nur eine bauartgleiche eingebaut wird.

Aus ergonomischen Gründen wird empfohlen, die Grundfarben Blau und Rot nicht auf dunklem Untergrund zu verwenden (schlechte Lesbarkeit und erhöhte Augenbelastung bei zu geringem Zeichenkontrast wären die Folge). Der arbeitsplatzbezogene Schalldruckpegel nach DIN 45 635 beträgt 70dB (A) oder weniger.

ACHTUNG: BEIM AUFSTELLEN DIESES GERÄTES DARAUF ACHTEN, DAß NETZSTECKER UND NETZKABELANSCHLUß LEICHT ZUGÄNGLICH SIND.

#### EU Energy Label

The European Energy Label informs you on the energy efficiency class of this product. The greener the energy efficiency class of this product is the lower the energy it consumes.

On the label, you can find the energy efficiency class, the average power consumption of this product in use and the average energy consumption for 1 year.

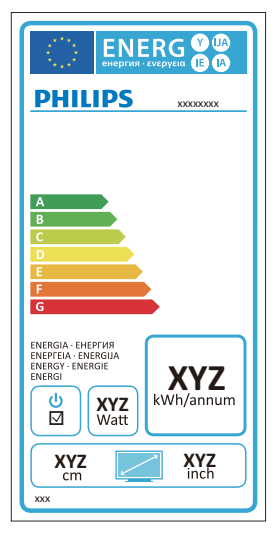

#### **B** Note

The EU Energy Label will be ONLY applied on the models bundling with HDMI and TV tuners.

#### China RoHS

The People's Republic of China released a regulation called "Management Methods for Controlling Pollution by Electronic Information Products" or commonly referred to as China RoHS. All products are produced and sold for China market have to meet China RoHS request.

中国大陆RoHS

根据中国大陆《电子信息产品污染控制管理办法》(也称为中国大陆RoHS), "你说!"当八陆飞也,旧您,出门来迁将自建分热,(一称为一国八陆飞

本表适用之产品

显示器(液晶及CRT)

有毒有害物质或元素

٦

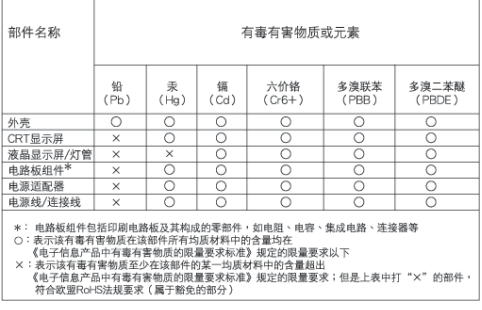

环保使用期限

此标识指期限(十年), 电子信息产品中含 有的有毒有害物质或元素在正常使用的条件 下不会发生外泄或突变, 电子信息产品用户 使用该电子信息产品不会对环境造成严重污 染或对其人身、财产造成严重损害的期限。

#### 中国能源效率标识

根据中国大陆《能源效率标识管理办法》本显示器符合以下要求:

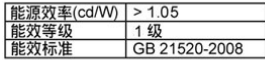

详细有关信息请查阅中国能效标识网: http://www.energylabel.gov.cn/

《废弃电器电子产品回收处理管理条例》提示性说明

为了更好地关爱及保护地球,当用户不再需要此产品或产品寿 命终止时,请遵守国家废弃电器电子产品回收处理相关法律法 规, 将其交给当地具有国家认可的回收处理资质的厂商进行回 收处理。

## 7. Asiakaspalvelu ja takuu

#### 7.1 Philipsin takuu nestekidenäyttöjen kuvapistevirheiden tapauksessa

Philipsin pyrkimyksenä on tarjota tuotteita, joiden laatu on paras mahdollinen. Käytämme uusimpia valmistusmenetelmiä ja tiukkaa laadunvalvontaa. TFT-näyttöpaneelien kuvapisteiden tai osaväripisteiden vikoja ei kuitenkaan voida aina välttää. Kukaan valmistaja ei pysty takaamaan, että kaikkien nestekidenäyttöjen kaikki kuvapisteet olisivat virheettömiä. Philips takaa kuitenkin, että jos virheiden määrä on liian suuri, näyttö korjataan tai vaihdetaan takuun puitteissa. Seuraavassa selitetään erilaiset kuvapistevirheet ja määritellään, milloin niiden määrä katsotaan liian suureksi. Takuu kattaa korjauksen tai vaihdon, jos TFT-näyttöpaneelin kuvapistevirheiden määrä ylittää määritellyt rajaarvot. Esimerkiksi näytön osaväripisteistä saa vain 0,0004 % olla virheellisiä. Lisäksi Philips määrittelee vielä tiukemmat rajat tietyille virheyhdistelmille, jotka ovat muita näkyvämpiä. Takuu on voimassa kaikkialla maailmassa.

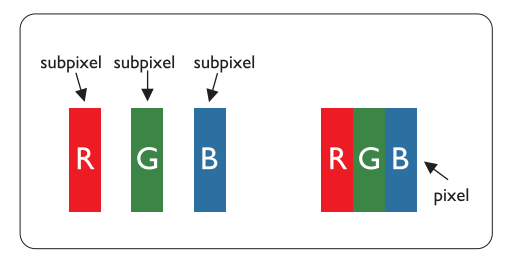

#### Kuvapisteet ja osaväripisteet

Kuvapiste (pixel) koostuu kolmesta osaväripisteestä (subpixel): punaisesta (R), vihreästä (G) ja sinisestä (B). Kaikki kuvapisteet yhdessä muodostavat kuvan. Kun kaikki kolme osaväripistettä palavat, ne näkyvät yhtenä valkoisena kuvapisteenä. Kun kaikki kolme osaväripistettä ovat sammuksissa, ne näkyvät yhtenä mustana kuvapisteenä. Jos vain yksi tai kaksi osaväripistettä palaa, yhteistuloksena näkyy yksi muunvärinen kuvapiste.

#### Erityyppiset kuvapistevirheet

Kuvapisteiden ja osaväripisteiden virheet näkyvät kuvaruudussa eri tavoin. Kuvapistevirheitä on kahta tyyppiä ja kumpikin tyyppi käsittää erilaisia osaväripistevirheitä.

#### Kirkaspistevirheet

Mustat kirkkaat pisteet ovat näyttöpisteitä tai alipisteitä, jotka ovat aina pimeinä tai pois päältä. Kirkas piste on alipiste, joka jää näyttöön kun näytössä on tumma kuvio. Kirkkaiden pisteiden tyypit:

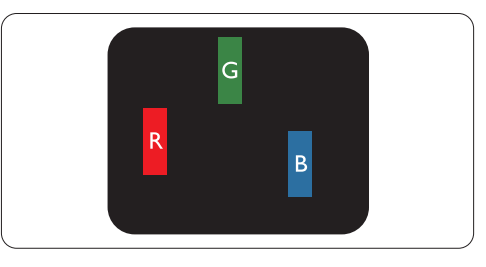

Yksi palava punainen, vihreä tai sininen osaväripiste

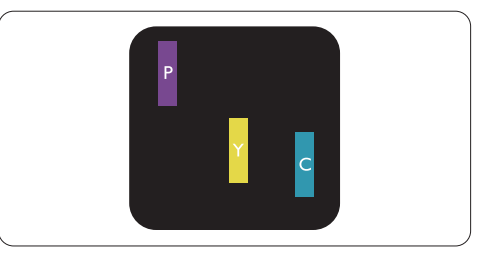

Kaksi vierekkäistä palavaa osaväripistettä:

- $p$ unainen + sininen = violetti
- punainen + vihreä = keltainen
- $vihreä + sininen = syaani (vaaleansininen)$

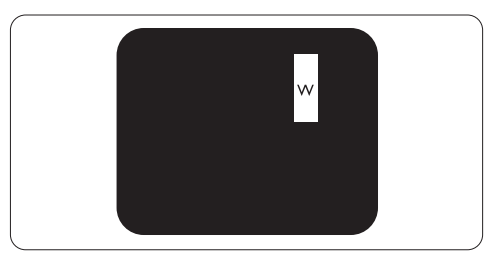

Kolme vierekkäistä palavaa osaväripistettä (yksi valkoinen kuvapiste)

## **A** Ohje

Punaiset tai siniset kirkkaat pisteet ovat 50 prosenttia kirkkaampia kuin ympäröivät pisteet, kun taas vihreät kirkkaat pisteet ovat 30 prosenttia naapuripisteitä kirkkaampia.

#### Mustapistevirheet

Mustat kirkkaat pisteet ovat näyttöpisteitä tai alipisteitä, jotka ovat aina pimeinä tai pois päältä. Tumma piste on alipiste, joka jää näyttöön kun näytössä on vaalea kuvio. Mustien pisteiden tyypit:

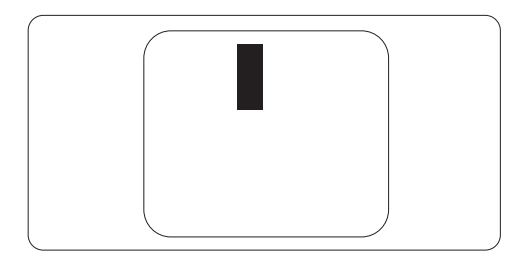

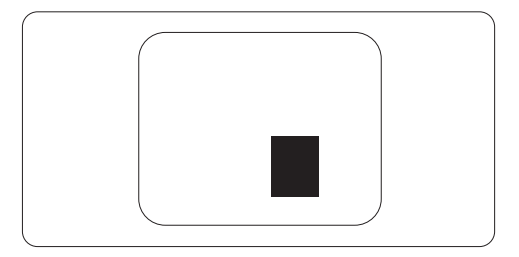

#### Kuvapistevirheiden etäisyys

Koska samantyyppiset lähekkäiset kuvapisteja osaväripistevirheet voivat näkyä erityisen häiritsevinä, Philips määrittelee myös kuvapistevirheiden etäisyydelle toleranssit.

#### Kuvapistevirheiden toleranssit

Jotta kuvapistevirheet oikeuttaisivat näytön korjaamiseen tai vaihtoon takuukauden aikana, kuvapiste- tai osaväripistevirheiden määrän on ylitettävä Philipsin TFT-näyttöpaneelissa seuraavissa taulukoissa annetut toleranssit.

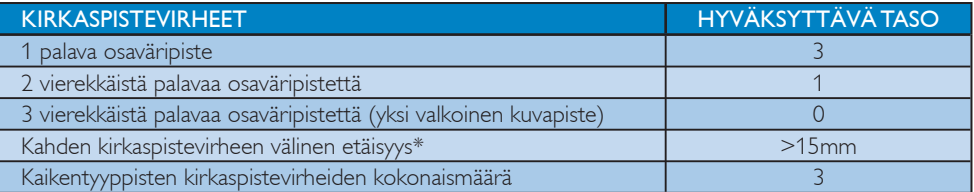

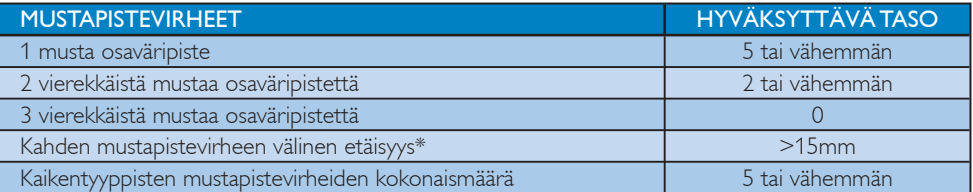

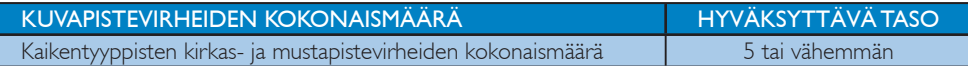

## $\bigoplus$  Ohie

1 osaväripistevirhe tai 2 vierekkäistä osaväripistevirhettä = 1 kuvapistevirhe Tämä näyttö on ISO9241-307 mukainen. (ISO9241-307: Ergonominen vaatimus, analyysi ja yhdenmukaisuustestimenetelmät elektronisille näytöille)

#### 7.2 Asiakaspalvelu ja takuu

#### Asiakaspalvelu ja takuu

Saat yksityiskohtaiset tiedot takuun kattavuudesta ja lisätukea alueellasi voimassaolevista vaatimuksista osoiteesta www.philips.com/support. Voit myös soittaa jäljempänä olevaan paikalliseen Philipsin asiakaspalvelukeskuksen puhelinnumeroon.

#### Länsi-Euroopan alueen yhteystiedot:

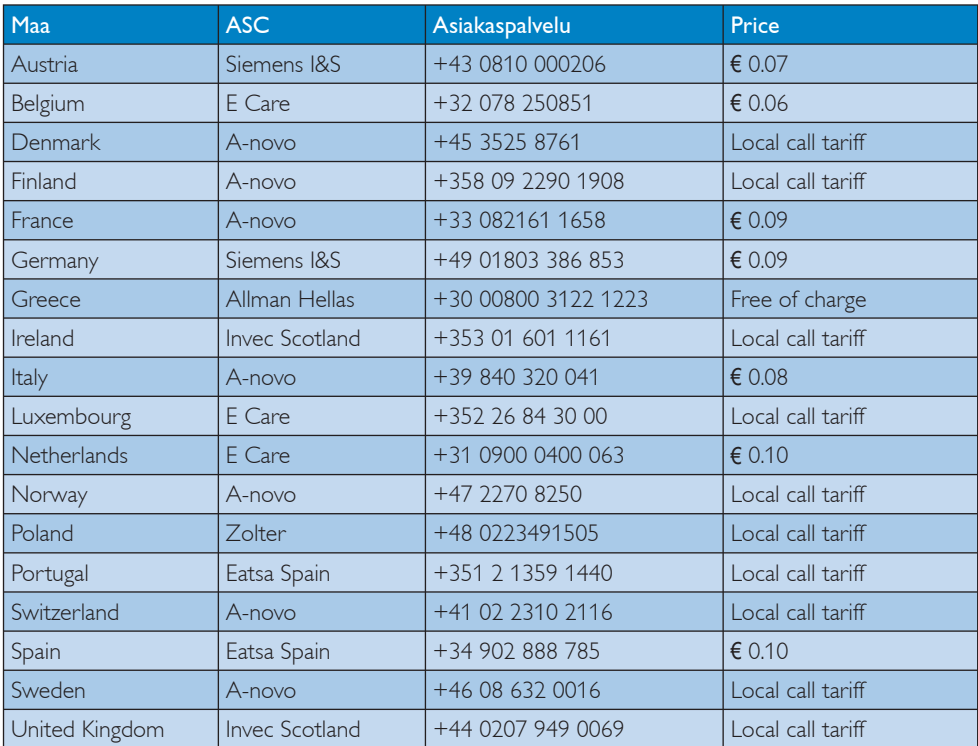

#### Yhteystiedot KESKI- JA ITÄ-EUROOPAN alueella:

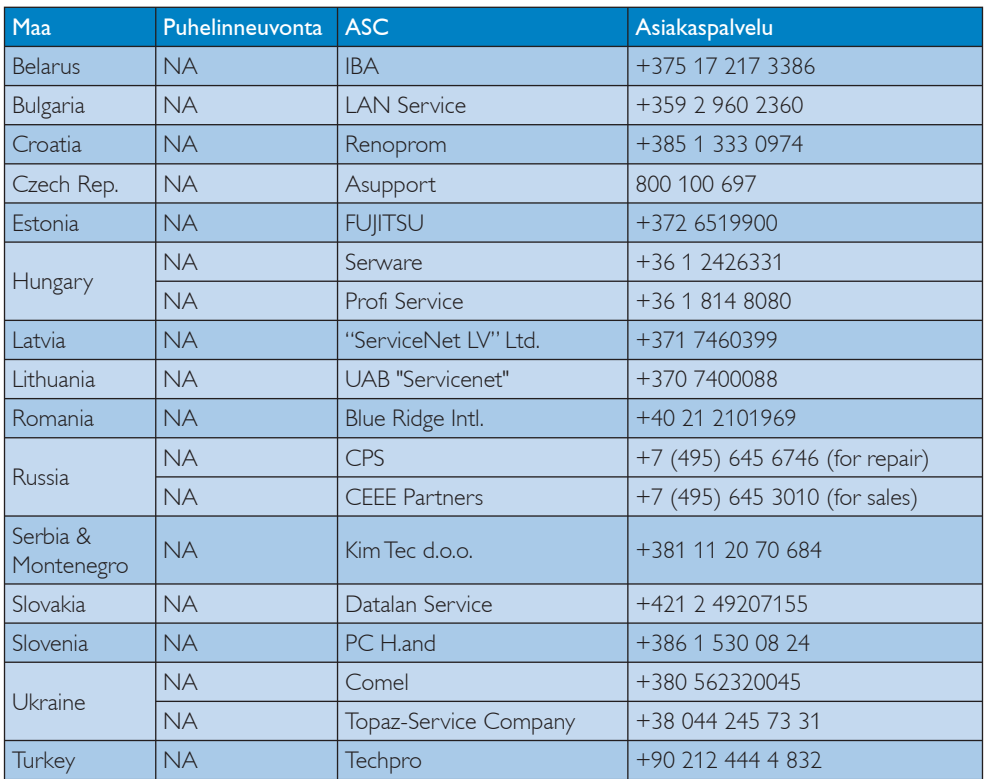

#### Yhteystiedot POHJOIS-AMERIKASSA:

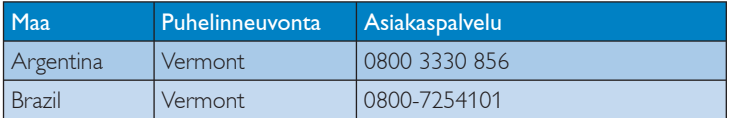

#### Yhteystiedot POHJOIS-AMERIKASSA:

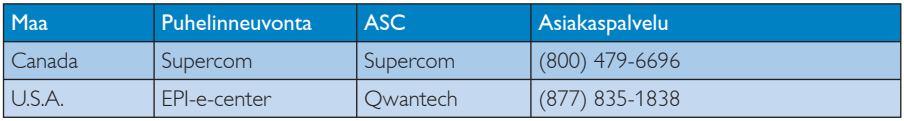

## Yhteystiedot Kiinassa:

#### Kiina

Asiakaspalvelu: 4008 800 008

#### Yhteystiedot APMEA-alueella:

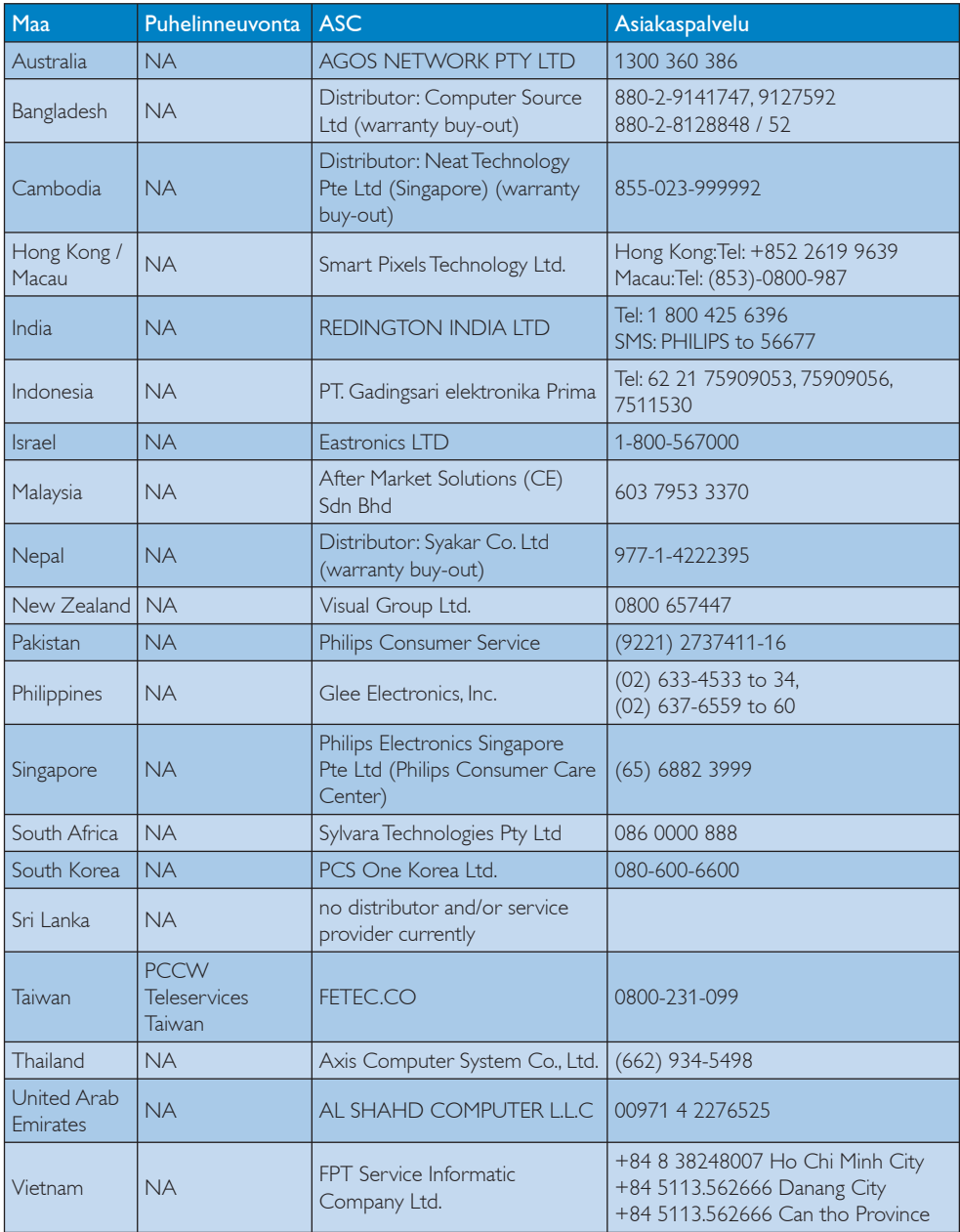

## 8. Vianetsintä ja usein kysyttyä

#### 8.1 Ongelmatilanteet

Tämän sivun ongelmat ovat sellaisia, että käyttäjä voi itse korjata ne. Jos tämän sivun ratkaisut eivät korjaa ongelmaa, ota yhteyttä Philipsasiakaspalveluun.

#### Yleisiä ongelmia

#### Ei kuvaa (virran LED ei pala)

- Varmista, että virtajohto on liitetty sekä pistorasiaan että näytön taakse.
- v Varmista ensin, että näytön etuosassa oleva näppäin on POIS PÄÄLTÄ (OFF) -asennossa. Paina näppäin sen jälkeen PÄÄLLÄ (ON) -asentoon.

#### Ei kuvaa (virran LED on valkoinen ja vilkkuu)

- Varmista, että tietokone on päällä.
- Varmista, että signaalikaapeli on liitetty tietokoneeseesi.
- v Varmista, että näytön kaapelin liittimet eivät ole vääntyneet. Jos liittimet ovat vääntyneet, vaihda kaapeli uuteen.
- v Energiansäästötoiminto on ehkä aktivoitu

#### Näytöllä lukee

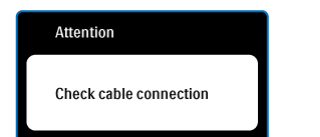

- Varmista, että näytön kaapeli on yhdistetty tietokoneeseesi. (Katso myös Pika-aloitusopas).
- Tarkista, ovatko näytön kaapelin liittimet vääntyneet.
- Varmista, että tietokone on päällä.

#### AUTO-painike ei toimi

Auto-toiminto toimii ainoastaan VGAanalogitilassa. Jos tulos ei tyydytä, voit säätää manuaalisesti OSD-valikosta.

### **Ohie**

Auto-toiminto ei toimi DVI-digitaalitilassa, koska sitä ei tarvita.

#### Näkyvää savua tai kipinöintiä

- Älä suorita mitään vianetsintävaihetta
- v Irrota näyttö verkkovirrasta välittömästi turvallisuussyistä
- Ota yhteyttä Philipsin asiakaspalveluun välittömästi.

#### 2 Kuvaan liittyviä ongelmia

#### Kuva ei ole keskellä

- Säädä kuvan paikkaa käyttäen OSD:n pääsäätimien "Auto"-toimintoa.
- Säädä kuvan paikkaa OSD-valikon Asetus (Setup) -vaihtoehdon Tila/Kello (Phase/ Clock) -säädöillä. Se on voimassa vain VGAtilassa.

#### Näytön kuva värähtelee

Varmista, että signaalikaapeli on yhdistetty näytönohjaimeen tai PC-tietokoneeseen.

#### Näytöllä on pystysuora värinä

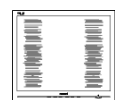

- Säädä kuvaa käyttäen OSD:n pääsäätimien "Auto"-toimintoa.
- Poista vaakasuorat juovat OSD-valikon Asetus (Setup) -vaihtoehdon Tila/Kello (Phase/ Clock) -säädöillä. Se on voimassa vain VGAtilassa.

#### Näytöllä on vaakasuora värinä

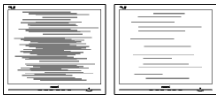

- Säädä kuvaa käyttäen OSD:n pääsäätimien "Auto"-toimintoa.
- Poista vaakasuorat juovat OSD-valikon Asetus (Setup) -vaihtoehdon Tila/Kello (Phase/ Clock) -säädöillä. Se on voimassa vain VGAtilassa.

#### Näytön kuva on epäselvä, huonosti erottuva tai liian tumma

Säädä kontrastia ja kirkkautta kuvaruutunäytöllä.

#### "After-image", "burn-in" tai "ghost image" jää ruudulle, kun virta on sammutettu

- Pidemmän aikaa näytöllä oleva pysäytyskuva saattaa aiheuttaa näytölläsi "burn in" ilmiön, josta käytetään myös termejä "after-imaging" ja "ghost imaging". "Kiinni palaminen", "jälkikuvantaminen" tai "haamukuvantaminen" on yleisesti tunnettu ilmiö näyttöpaneelitekniikassa. Valtaosassa tapauksia "burn in" tai "after-imaging" tai "ghost imaging" katovaa vähitellen tietyn ajan kuluttua siitä, kun virta on sammutettu.
- Aktivoi aina liikkuva näytönsäästöohjelma, kun lopetat näytön käyttämisen.
- Aktivoi aina jaksoittainen näytönpäivitysohjelma, jos näyttö näyttää muuttumatonta ja likkumatonta sisältöä.
- Näytönsäästäjän aktivoinnin epäonnistuminen tai jaksottainen näyttöruudun päivityssovellus voi johtaa "palamiseen ruudulle" tai "haamukuviin", jotka eivät katoa eikä niitä voi korjata. Takuu ei kata yllä mainittua vauriota.

#### Kuva on vääristynyt. Teksti on epäselvää

Aseta PC-tietokoneen näyttötarkkuus samaksi kuin näytön suositeltu natiivitarkkuus.

#### Näytöllä on vihreitä, punaisia, sinisiä, tummia ja valkoisia pisteitä

läljellä olevat pisteet ovat normaaleja nestekiteen nykyteknologiaan kuuluvia ominaisuuksia, katso lisätietoja pikselitakuusta.

#### "Virta päällä" -valo on häiritsevän kirkas

v Voit säätää "virta päällä" -valoa OSD-valikon Asetus (Setup) -vaihtoehdon virta LED (power LED) -säädöillä.

Lisätietoja löydät Asiakaspalvelukeskuslistalta ja ottamalla yhteyttä Philips-asiakaspalveluun.

#### 8.2 SmartControl Premiumista usein kysyttyä

- Kysymys 1: Vaihdoin PC-tietokoneeni näytön toiseen, enkä ole sen jälkeen onnistunut käyttämään SmartControl Premiumia. Mitä voin tehdä?
- V.: Käynnistä PC-tietokoneesi uudelleen ja tarkista, toimiiko SmartControl Premium. Jos se ei toimi, joudut poistamaan SmartControl Premium:in ja asentamaan sen uudelleen, jotta ajuri on varmasti oikea.

#### Kysymys 2: SmartControl Premiumin toiminnot toimivat hyvin aikaisemmin, mutta ei enää, mitä voin tehdä?

- V: Jos seuraavia korjaustapoja on jo kokeiltu, näytön ajuri joudutaan ehkä asentamaan uudelleen.
	- Vaihda videon graafinen adapteri.
	- Päivitä videon ajuri
	- OS-toiminto, kuten päivityspaketti tai päivitys
	- Käynnistä Windows-päivitys ja päivitä näyttö ja/tai videon ajuri
	- Windows käynnistettiin, kun näytön virta ei ollut päällä tai sitä ei oltu yhdistetty. Tarkista napsauttamalla hiiren oikeanpuoleisella painikkeella Oma tietokone (My Computer) ja napsauttamalla Asetukset (Properties) -> Laitteisto (Hardware) -> Laitehallinta (Device Manager). Jos Näyttö (Monitor) -kohdassa lukee "Plug and Play Monitor", joudut asentamaan sen uudelleen. Poista SmartControl Premium ja asenna se uudelleen.

Kysymys 3: Kun SmartControl Premiumin asennuksen jälkeen napsautetaan SmartControl Premium -välilehteä, mitään ei ilmesty vähään aikaan tai tulee virheilmoitus, mitä tapahtui?

V.: Saattaa olla, että grafiikka-adapterisi ei ole yhteensopiva SmartControl Premiumin kanssa. Jos grafiikkaadapterisi valmistaja on joku yllä luetelluista, yritä ladata grafiikkaadapterin uusin versio valmistajan nettisivuilta. Asenna ajuri. Poista SmartControl Premium ja asenna se uudelleen.

> Jos se ei edelleenkään toimi, olemme pahoillamme, että kyseistä grafiikkaadapteria ei tueta. Mene Philipsin websivulle ja tarkasta, onko saatavissa päivitettyä SmartControl Premiumin laiteohjainta.

#### Kysymys 4: Kun napsautan Tuotetietoja (Product Information), ainoastaan osa tiedoista näkyy. Mitä tapahtui?

V.: Saattaa olla, että grafiikkakortin adapteri ei ole uusin versio, joka on täysin yhteensopiva DDC/CI-liittymän kanssa. Yritä ladata grafiikka-adapterin ajurin uusin versio valmistajan nettisivuilta. Asenna ajuri. Poista SmartControl Premium ja asenna se uudelleen.

#### **Attention**

Theft Deterence enabled

#### Kysymys 5: Olen unohtanut oikeudettoman käytön ehkäisyn PIN-koodin. Mitä voin tehdä?

V.: Philips-palvelukeskuksella on oikeus kysyä laillista tunnistusta ja valtuutusta näytön omistajan toteamiseksi.

> Huomaa, että varkaudeneston pelottelutoiminto toimitetaan mukavana ilmaisena valintana. PIN-numeroiden hallinta on sen yksittäisen käyttäjän tai organisaation vastuulla, joka sen asettaa.

> Siinä tapauksessa, että PIN-numero on unohtunut, Philips-palvelukeskus voi asettaa sen sinulle uudestaan nimelliskustannuksella omistajuuden varmentamisen jälkeen. Huomaa, että vakiotakuuehdot eivät takaa tätä toimintoa.

- Kysymys 6: Näytössä, jossa on SmartImagetoiminto, värilämpötilatoiminnon sRGB ei toimi Smart Control Premiumissa. Miksi?
- V.: Kun SmartImage on päällä, on sRGB automaattisesti pois päältä. Jos haluat käyttää sRGB:tä, sammuta SmartImage painamalla näyttösi etupaneelissa olevaa nappäintä.

#### 8.3 Usein kysyttyä - Yleisiä

#### Kysymys 1: Mitä minun tulee tehdä, kun näytölle ilmestyy viesti "Tätä videotilaa ei voi näyttää" näyttöä asentaessani?

- V.: Suositeltu resoluutio tälle näytölle. 1280x1024 @ 60Hz.
	- Irrota kaikki kaapelit ja liitä PC-tietokoneesi aikaisemmin käyttämääsi näyttöön.
	- Valitse Windows Käynnistysvalikossa Asetukset (Settings)/ Ohjauspaneeli (Control Panel). Valitse Ohjauspaneelin (Control Panel) Näyttö (Display). Valitse Ohjauspaneelin näytössä (Display Control Panel) "Asetukset" ("Settings")-välilehti. Siirrä asetukset-välilehdellä olevan "työpöytäalue" ("desktop area") -laatikon vierityspalkki 1280x1024 pikselin kohdalle.
	- v Avaa "Lisäominaisuudet" ("Advanced Properties") ja aseta Virkistystaajuus (Refresh Rate) 60Hz:iin ja napsauta OK.
	- Käynnistä tietokoneesi uudelleen ja tee kohdat 2 ja 3 uudelleen tarkistaaksesi, että PC-tietokoneesi asetukset ovat 1280x1024 @ 60Hz.
	- Sammuta tietokoneesi, irrota vanha näyttösi ja liitä Philips-näyttösi uudelleen tietokoneeseesi.
	- Käynnistä näyttösi ja sen jälkeen PC-tietokoneesi.

#### Kysymys 2: Mikä on näytön suositeltu virkistystaajuus?

V: Näyttöjen suositeltu virkistystaajuus on 60Hz. Jos näytöllä ilmenee häiriöitä, voit yrittää poistaa ne muuttamalla virkistystaajuuden 75Hz:ksi.

#### Kysymys 3: Mitä ovat CD-ROM:in .inf ja .icm tiedostot? Miten asennan ajurit (.inf ja .icm)?

V.: Nämä ovat näyttösi ajuritiedostoja. Asenna ajurit käyttöoppaan ohjeiden mukaisesti. Tietokoneesi saattaa pyytää näyttösi ajureita (drivers) (.inf ja .icm tiedostot) tai ajurin levyä (driver disk), kun asennat näyttösi ensimmäistä kertaa. Asenna tässä pakkauksessa oleva (companion CD-ROM) ohjeiden mukaisesti. Näytön ajurit (.inf ja .icm tiedostot) asennetaan automaattisesti.

#### Kysymys 4: Miten säädän tarkkuutta?

V.: Videokortti/graafinen ajuri ja näyttö määräävät käytössä olevat tarkkuudet. Valitse haluamasi tarkkuus Windows® Ohjauspaneelin (Control Panel) "Näytössä" ("Display properties").

#### Kysymys 5: Mitä teen, jos en ole varma tekemistäni näytön säädöistä kuvaruutunäyttö (OSD) -valikossa?

#### V: Paina OK-näppäintä ja valitse "Palauta" ("Reset"), joka palauttaa kaikki tehdasasetukset.

#### Kysymys 6: Onko näyttöruutu naarmunkestävä?

V.: Yleisenä neuvona suositellaan, että paneelin pintaa ei altisteta suurille shokeille ja että se suojataan teräviltä ja tylsiltä esineiltä. Koskiessasi näyttöön, varmista, että paneelin pintaan ei kohdistu minkäänlaista painetta. Tämä saattaisi vaikuttaa näytön takuuseen.

#### Kysymys 7: Miten puhdistan näytön?

V.: Käytä puhdasta, pehmeää kangasta normaalipuhdistukseen. Käytä isopropanolia vaativaan puhdistukseen. Älä käytä muita liuotteita, kuten etyylialkoholia, etanolia, asetonia, heksaania jne.

#### Kysymys 8: Voinko muuttaa näyttöni väriasetuksia?

V: Kyllä, voit muuttaa näyttösi väriasetuksia kuvaruutunäytöllä (OSD) seuraavien ohjeiden mukaisesti,

- Paina "OK" saadaksesi näkyviin OSD (On Screen Display) -valikon
- Paina "Alas-nuolta" valitaksesi vaihtoehdon "Väri", paina sitten "OK" päästäksesi värin asetukseen, asetuksia on kolme kuten alla.
	- 1. Värilämpötila; Kuusi asetusta ovat 5000K, 6500K, 7500K, 8200K, 9300K ja 11500K. Valitessasi 5000K, paneeli vaikuttaa punavalkoisen sävyisenä "lämpimältä", kun taas 11500K lämpötila on "kylmä ja sinivalkoinen".
	- 2. sRGB; tämä on standardiasetus, joka varmistaa oikeiden värien vaihdon laitteesta toiseen (esim. digitaaliset kamerat, näytöt, tulostimet, skannerit, ine.)
	- 3. Käyttäjän määräämä; käyttäjä voi valita haluamansa väriasetukset säätämällä punaista, vihreää ja sinistä.

#### $\bigoplus$  Ohie

Mittayksikkö lämmitettävästä kohteesta säteilevälle valon värille. Tähän käytetään absoluuttisia arvoja (Kelvin-asteita). Alemmat Kelvin-lämpötilat, kuten 2004K ovat punaisia; korkeammat lämpötilat, kuten 9300K ovat sinisiä. Neutraali lämpötila, 6504K, on valkoinen.

#### Kysymys 9: Voinko liittää näyttöni mihin tahansa PC-, työasema- tai Mactietokoneeseen?

V.: Kyllä. Kaikki Philips-näytöt ovat täysin yhteensopivia standardien PC-, Mac- ja työasema-tietokoneiden kanssa. Joudut ehkä käyttämään kaapeliadapteria liittäessäsi näyttösi Mac-järjestelmään. Suosittelemme, että pyydät lisätietoja Philipsmyyntiedustajaltasi.

#### Kysymys 10: Onko Phillips-näytöissä Plug-and-Play-ominaisuus?

#### V: Kyllä, näytöt ovat Plug-and-Play -yhteensopivia Windows 7, Vista, XP, NT, Mac OSX ja Linux -järjestelmien kanssa.

#### Kysymys 11: Mitä näyttöpaneelien kuvan kiinnittyminen kuvanpalaminen, jälkikuvantaminen ja haamukuvantaminen tarkoittavat?

V.: Pidemmän aikaa näytöllä oleva pysäytyskuva saattaa aiheuttaa näytölläsi "burn in"-ilmiön, josta käytetään myös termejä "afterimaging" ja "ghost imaging". "Kiinni palaminen", "jälkikuvantaminen" tai "haamukuvantaminen" on yleisesti tunnettu ilmiö näyttöpaneelitekniikassa. Valtaosassa tapauksia "burn in" tai "after-imaging" tai "ghost imaging" katovaa vähitellen tietyn ajan kuluttua siitä, kun virta on sammutettu. Aktivoi aina liikkuva näytönsäästöohjelma, kun lopetat näytön käyttämisen. Aktivoi aina jaksoittainen näytönpäivitysohjelma, jos näyttö näyttää muuttumatonta ja likkumatonta sisältöä.

## Varoitus

Näytönsäästäjän aktivoinnin epäonnistuminen tai jaksottainen näyttöruudun päivityssovellus voi johtaa "palamiseen ruudulle" tai "haamukuviin", jotka eivät katoa eikä niitä voi korjata. Takuu ei kata yllä mainittua vauriota.

#### Kysymys 12: Minkä vuoksi näyttöni teksti ei ole selvää ja näytöllä on epäselviä merkkejä?

V.: Näyttösi toimii parhaiten, kun käytössä on alkuperäinen tarkkuus, 1280x1024 @ 60Hz. Käytä tätä tarkkuutta saadaksesi paras mahdollinen kuva.

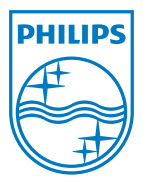

© 2012 Koninklijke Philips Electronics N.V. Kaikki oikeudet pidätetään.

Philips ja Philips Shield Emblem ovat Koninklijke Philips Electronics N.V.:n rekisteröityjä tavaramerkkejä ja niitä käytetään Koninklijke Philips Electronics N.V.:n myöntämällä lisenssillä.

Tekniset tiedot ovat muutoksen alaisia ilman ennakkoilmoitusta.

M419SE2Q